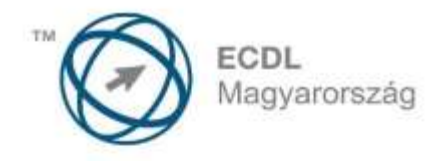

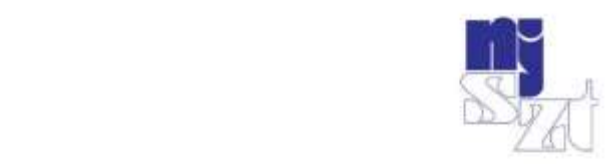

# **ECDL VIZSGAPÉLDATÁR** Szövegszerkesztés

Syllabus 5.0

www.ecdl.hu

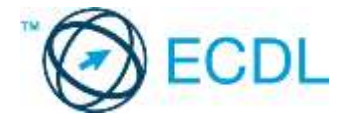

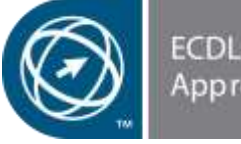

ECDL Hungary<br>Approved Courseware

**©** 2014 ECDL Foundation (ECDL-F) és Neumann János Számítógép-tudományi Társaság (NJSZT) Minden jog fenntartva. Jelen kiadványt, ill. annak részeit tilos reprodukálni, bármilyen formában vagy eszközzel közölni a kiadó engedélye nélkül.

#### **Jogi nyilatkozat**

A kiadvány gondos szakmai előkészítéssel, az ECDL program jogtulajdonosa, az ECDL-F előírásai alapján készült. Ezzel együtt az NJSZT, mint kiadó, az esetlegesen előforduló hibákért és az azokból eredő bármilyen következményekért nem tehető felelőssé. A változtatás jogát az NJSZT fenntartja.

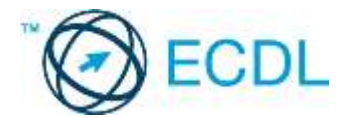

# **SZÖVEGSZERKESZTÉS**

# **A SZÖVEGSZERKESZTÉS MODUL TARTALMA**

A szövegszerkesztés modul 50 feladatot tartalmaz. A vizsgán a vizsgaközpont egyet jelöl ki közülük a vizsgázó számára.

# **ÁLTALÁNOS IRÁNYELVEK A MEGOLDÁSHOZ ÉS A JAVÍTÁSHOZ**

A vizsgafeladat megoldásához kizárólag a választott szövegszerkesztő program használható.

A vizsgaközpont a feladatot nyomtatott formában adja át a vizsgázónak, akinek a kiadott minta szerinti dokumentumot kell létrehoznia, majd adatforrás segítségével kördokumentumot (levél, címke/etikett vagy boríték) kell készítenie.

A mintaszöveget a vizsgázónak a feladathoz tartozó műveletlista szerint kell elkészítenie. Amennyiben a feladat egyértelműen meghatározza az elvégzendő művelet típusát, csak az a megoldás fogadható el. Nem követelmény azonban, hogy a vizsgázó pontosan azt a betűtípust, szimbólumot, szegélystílust alkalmazza, amelyet a mintaszöveg tartalmaz. A számszerű adatokkal jellemezhető beállítások (pl. betűméret, vonalvastagság stb.) hozzávetőleges méretet jelentenek. Ha a mintaszöveg képet vagy alakzatot is tartalmaz, a vizsgázó nem köteles ugyanazt beilleszteni, bármilyen más képet/alakzatot is felhasználhat, illetve rajzolhat.

A kördokumentumhoz szükséges adatforrást az 1-45. feladatok esetében a vizsgaközpont biztosítja, a 46-50. feladatok esetében a vizsgázónak kell azt létrehoznia.

A vizsgafeladatot a vizsgázónak a vizsgaközpont által kért néven és helyre kell elmentenie.

A vizsgaközpont útmutatásának megfelelően a vizsgafeladat nyomtatása történhet megadott nyomtatóra vagy fájlba is.

A vizsgaközpont a nyomtatások azonosíthatósága érdekében kérheti név beírását a dokumentum végére. Ebben az esetben a nyomtatási feladat név nélkül nem értékelhető.

Az egyes részfeladatok 1 vagy 2 pontosak. A 2 pontos feladatoknál a pontszám mindig bontható. Például ha két (nem egybefüggően kijelölhető) szövegrésszel kell ugyanazt a műveletet elvégezni, illetve egyéb egyértelmű esetekben. A mentésnél általában 2 pontból 1 pont a mentés helye, 1 pont a fájl megfelelő neve. A térköz beállítására vonatkozó pont akkor jár, ha a vizsgázó egyáltalán nem alkalmaz Enter, vagy Shift+Enter billentyűket a bekezdések közti távolság beállítására.

Tört pontszám csak abban az esetben adható, ha az értékelési útmutató ezt külön jelöli.

A szövegbevitelért külön pont nem jár.

A maximálisan elérhető pontszám **32** pont.

A sikeres vizsgához a vizsgázónak legalább **24** pontot kell megszereznie.

A vizsgázó által megoldott vizsgafeladatot a vizsgáztató ellenőrzi, és a nemzetközileg meghatározott irányelveknek megfelelően értékeli.

A vizsgán semmilyen segédeszköz nem használható.

A vizsgafeladat megoldására rendelkezésre álló idő 45 perc.

*(Az "Általános irányelvek a megoldáshoz és a javításhoz" című részt a vizsga megkezdése előtt a vizsgázónak meg kell kapnia.)*

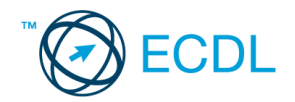

- 1. Az **adatforrás** helye és neve: .............................................. A **mentés** helye: ....................................
- 2. Gépelje be és formázza meg az alábbi szöveget! A jelölt helyre szúrja be úgy a dátumot, hogy az mindig az aktuális dátumot mutassa! A dokumentum bal és jobb margóját állítsa 3,5 cmesre! Mentse el a formázott fájlt a/az ................................. néven, majd nyomtassa ki a fájlt!
- 3. A megadott adatforrás felhasználásával készítsen a dokumentumból **körlevelet**! A levél elején szerepeljen a név és a cím! Mentse el a törzsdokumentumot a/az ................................. néven!
- 4. Egyesítés után mentse a leveleket a/az ................................. néven!

«név» «cím»

# **GARANCIASZERZŐDÉS**

amely létrejött ................................................................................... (a továbbiakban vevő) és ..................................................................................................... (a továbbiakban eladó) között alulírott napon az alábbi feltételekkel:

**A vevő kipróbálás után megtekintett állapotban megveszi az eladótól a következő részegységeket:**

*............................................................................................................................................................ ............................................................................................................................................................ ............................................................................................................................................................ ............................................................................................................................................................*

Az eladó kijelenti, hogy a számítógép részegységeinek *rendeltetésszerű* használata során felmerülő esetleges meghibásodásokra 12 hónap *szervizgaranciát* vállal, ha az azonosító címkék sértetlenek.

A szerződő felek kijelentik, hogy a jelen szerződés akaratukkal mindenben megegyezik.

........................................ ........................................

eladó vevő

Budapest, [aktuális dátum beszúrása]

**Értékelési irányelvek:** Formázott dokumentum mentése [2 pont] Formázott dokumentum nyomtatása [1 pont] Betű méretezése [2 pont] Betűtípus módosítása [2 pont] Dőlt betűk [2 pont] Félkövér betűk [2 pont] Aláhúzott betűk [2 pont] Bekezdés sorkizárása [1 pont] Bekezdés középre igazítása [2 pont] Bekezdés első sorának behúzása [1 pont] Keretezés (szegélyvonalak) [1 pont] Megfelelő szélességben végzett keretezés [1 pont] Kiskapitális betűk [1 pont] Másfeles sorköz [1 pont] Aláíráshelyek tabulátorral (pontsorok és megfelelő szövegigazítás) [2 pont] Egyéb pontsorok tabulátorral (keretes szöveg alatti két sor, pontsorok a középső részen) [1 pont = 2 x 0,5 pont] Aktuális dátum beszúrása (nem beírása) [1 pont] Margó beállítása [1 pont] Térköz [1 pont] Dokumentum törzsdokumentumként történő definiálása és az adatforrás csatolása [1 pont] A mezők beillesztése a törzsdokumentum elejére [1 pont] A törzsdokumentum mentése [1 pont] Egyesítés új dokumentumba, majd a levelek mentése a megadott néven a megadott helyre [2 pont

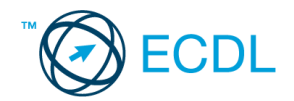

- 1. Az **adatforrás** helye és neve: .............................................. A **mentés** helye: ....................................
- 2. Gépelje be és formázza meg az alábbi szöveget! Állítson be fekvő laptájolást! Készítsen élőfejet, mely a saját nevét tartalmazza! Kapcsoljon be oldalszámozást és 110%-os nagyítást! Mentse el a formázott fájlt a/az ................................. néven, majd nyomtassa ki a fájlt!
- 3. A létrehozott dokumentumot szeretné több személynek elküldeni. Készítsen ehhez **megcímzett borítékokat** a megadott adatforrás felhasználásával! A feladó Ön legyen! Mentse el a törzsdokumentumot a/az ................................. néven!
- 4. Egyesítés után mentse a borítékokat a/az ................................. néven!

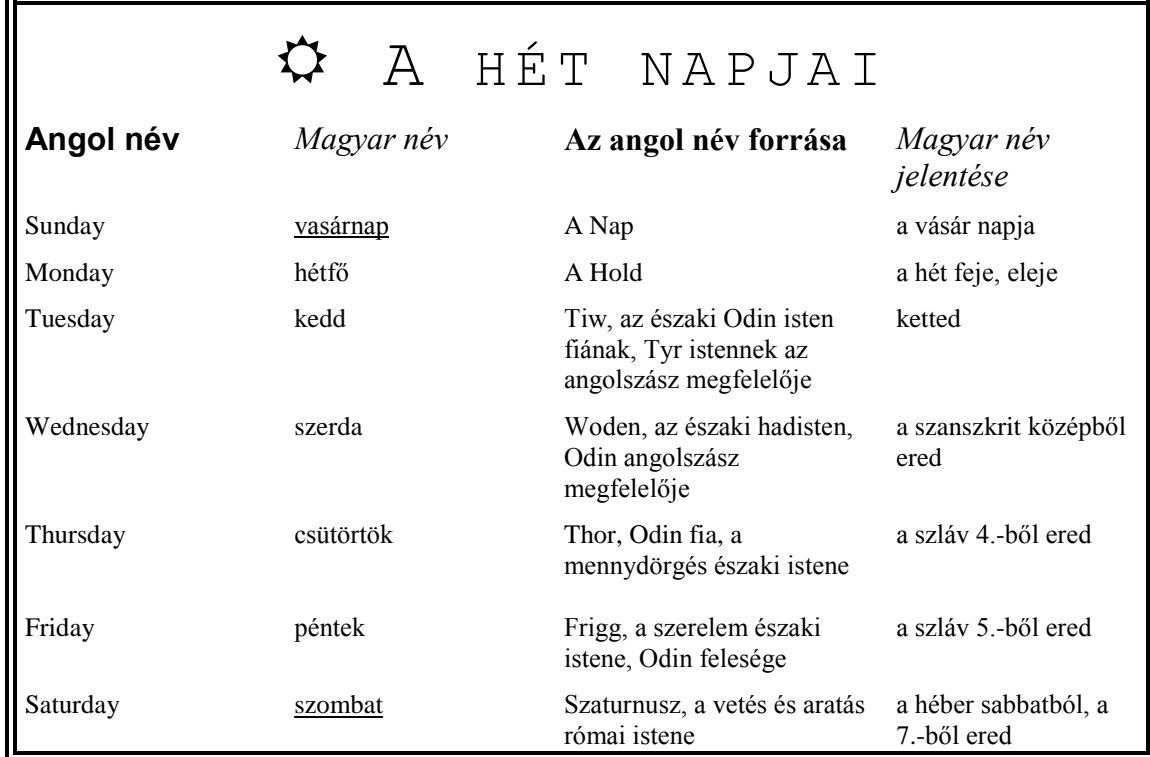

#### **Értékelési irányelvek:**

Formázott dokumentum mentése [2 pont] Formázott dokumentum nyomtatása [1 pont] Betű méretezése [2 pont] Betűtípus módosítása [2 pont] Dőlt betűk [2 pont] Félkövér betűk [2 pont] Aláhúzott betűk [2 pont] Bekezdés középre igazítása [1 pont] A minta reprodukálása táblázat alkalmazásával [1 pont] Keretezés (szegélyvonalak) [1 pont] Megfelelő módon végzett keretezés [1 pont] Szimbólum beszúrása [1 pont] Kiskapitális betűk [1 pont] Ritkított betűk [1 pont] Élőfej [1 pont] Oldalszámozás [1 pont] Térköz [1 pont] Nagyítás [1 pont] Nagyítás megfelelő %-ban [1 pont] Fekvő laptájolás [1 pont] Boríték típusú törzsdokumentum definiálása és az adatforrás csatolása [1 pont] A feladó és a címzettek megjelenítése [1 pont = 2 x 0,5 pont] A törzsdokumentum mentése a megadott néven a megadott helyre [2 pont] Egyesítés új dokumentumba, majd a borítékok mentése a megadott néven a megadott helyre [2 pont]

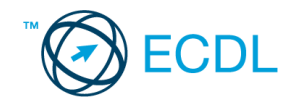

- 1. Az **adatforrás** helye és neve: .............................................. A **mentés** helye: ....................................
- 2. Gépelje be és formázza meg az alábbi szöveget! Állítson be fekvő laptájolást! Mentse el a formázott fájlt a/az ................................. néven, majd nyomtassa ki a fájlt! Mentse el a fájlt a/az ................................. néven RTF formátumban is!
- 3. A létrehozott dokumentumot szeretné több személynek elküldeni. Készítsen ehhez **címkéket (etiketteket)** a megadott adatforrás felhasználásával! Mentse el a törzsdokumentumot a/az ................................. néven!
- 4. Egyesítés után mentse a címkéket a/az ................................. néven!

#### **Faanter Kereskedelmi Rt. 8574**

# Tulajdonjegyzék

*Megőrzésre* átvettük a.................... sz. kp. blokkon 20 .......................... hó .. -n vásárolt .......................................... Ft értékű, az alábbi felsorolás szerinti cikkeket:

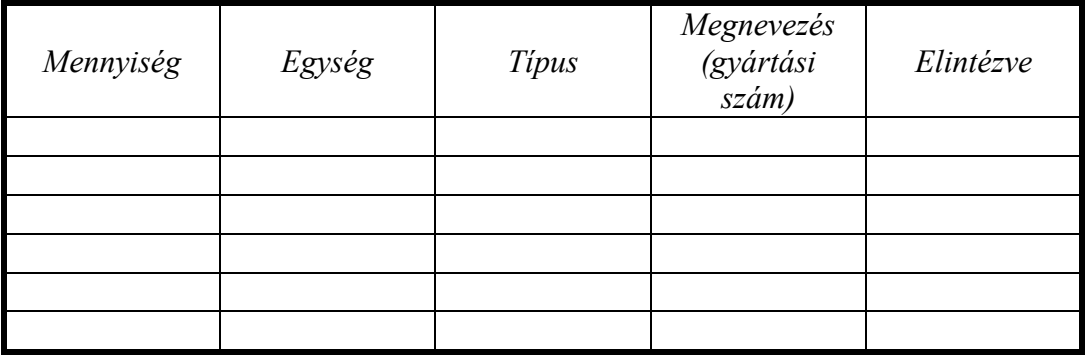

A fenti árukat a vevő legkésőbb 20............................................. hó..................-n köteles átvenni, illetve elszállíttatni.

> ............................................ ............................................ boltvezető vevő

**Értékelési irányelvek:** Dokumentum mentése [2 pont] Dokumentum nyomtatása [1 pont] Az első sorban a szám igazítása tabulátorral [1 pont] Betűtípus módosítása [2 pont] Betű méretezése [2 pont] Dőlt betűk [2 pont] Félkövér betűk [2 pont] Aláhúzott betűk [2 pont] Bekezdés középre igazítása [1 pont] A mintán látható táblázatos rész kialakítása táblázat alkalmazásával [1 pont] A táblázat beállításai (cellán belüli vízszintes és függőleges középre igazítás) [1 pont = 2 x 0,5 pont] Megfelelő módon végzett keretezés [1 pont] Pontsorok tabulátorral a "Megőrzésre" kezdetű bekezdésben [1 pont] Pontsorok tabulátorral "A fenti" kezdetű bekezdésben [1 pont] Aláíráshelyek tabulátorral (pontsorok és megfelelő szövegigazítás) [2 pont] Térköz [1 pont] Fekvő laptájolás [1 pont] Mentés RTF formátumban [2 pont] Címke (etikett) típusú törzsdokumentum definiálása és az adatforrás csatolása [1 pont] A címzettek megjelenítése [1 pont] A törzsdokumentum mentése a megadott néven a megadott helyre [2 pont] Egyesítés új dokumentumba, majd a címkék (etikettek) mentése a megadott néven a megadott helyre [2 pont]

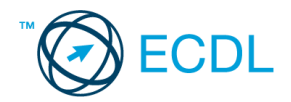

- 1. Az **adatforrás** helye és neve: ...................................... A **mentés** helye: ....................................
- 2. Gépelje be és formázza meg az alábbi szöveget. A négy nemes igazság" című szöveget formázza meg kék színnel! Az élőfejbe írja be a saját nevét! Mentse el a formázott fájlt a/az ................................. néven, majd nyomtassa ki a fájlt!
- 3. A megadott adatforrás felhasználásával készítsen a dokumentumból **körlevelet**! A levél elején szerepeljen a név és a cím! Mentse el a törzsdokumentumot a/az ................................. néven!
- 4. Egyesítés után mentse a leveleket a/az ................................. néven!

#### «név» «cím»

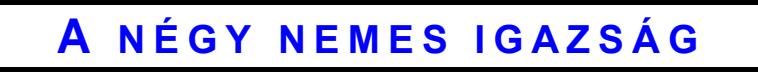

A buddhisták szerint *Gautama* tanításait négy nemes igazságban lehet összefoglalni:

- **1.** Létezni annyi, mint szenvedni.
- **2.** A szenvedést a mulandó dolgokhoz való ragaszkodás okozza.
- **3.** A ragaszkodás, az életvágy megszűntével a szenvedés is megszűnik.
- **4.** Megvan az útja a szenvedés megszüntetésének.

Ez az Út a buddhizmus különböző fajtáiban más és más. A *thérevádin* buddhistáknak a Nyolcrétű ösvény tanítása írja le az utat:

- 1. Helyes szemlélet vagy tudás
- 2. Helyes viselkedés vagy elhatározás
- 3. Helyes beszéd
- 4. Helyes cselekvés
- 5. Helyes foglalkozás és életút
- 6. Helyes erőfeszítés
- 7. Helyes vizsgálódás
- 8. Helyes elmélkedés vagy meditáció

#### **Értékelési irányelvek:**

Formázott dokumentum mentése [2 pont] Formázott dokumentum nyomtatása [1 pont] Betű méretezése [2 pont] Betűtípus módosítása [2 pont] Dőlt betűk [2 pont] Félkövér betűk [2 pont] Aláhúzott betűk [2 pont] Kék betűszín [1 pont] Bekezdés középre igazítása [1 pont] Bekezdés sorkizárása [1 pont] Bekezdés első sorának behúzása [1 pont] Szöveg szélességének állítása jobb oldali behúzással a teljes dokumentumra [1 pont] Ritkított betűk [1 pont] Kiskapitális betűk [1 pont] Térköz [1 pont] Számozás alkalmazása [2 pont] Félkövér számozás alkalmazása [1 pont] Keretezés (szegélyvonalak) [1 pont] Megfelelő módon végzett keretezés [1 pont] Élőfej [1 pont] Dokumentum törzsdokumentumként történő definiálása és az adatforrás csatolása [1 pont] A mezők beillesztése a törzsdokumentum elejére [1 pont] A törzsdokumentum mentése [1 pont] Egyesítés új dokumentumba, majd a levelek mentése a megadott néven a megadott helyre [2 pont]

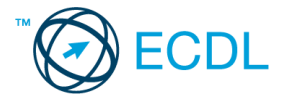

- 1. Az **adatforrás** helye és neve: .............................................. A **mentés** helye: ....................................
- 2. Gépelje be és formázza meg az alábbi szöveget! A dokumentum bal és jobb margóját állítsa 3,5 cm-esre! Állítson be 120%-os nagyítást! Mentse el a formázott fájlt a/az ................................. néven, majd nyomtassa ki a fájlt!
- 3. A megadott adatforrás felhasználásával készítsen a dokumentumból **körlevelet**! A levél elején szerepeljen a név és a cím! Mentse el a törzsdokumentumot a/az ................................. néven!
- 4. Egyesítés után mentse a leveleket a/az ................................. néven!

### **Kékeszöld Medence Kft.**

*Medencék, Szökőkutak, Vízesések*

«név» «cím»

Tisztelt Ügyfelünk! Iktatószám:

Köszönjük érdeklődő levelét, melyre a következőket tudjuk válaszolni.

Az Ön által kért méretben nem forgalmazunk medencéket, és az általunk ismert gyártók sem készítenek ilyen szériát. Mindazonáltal vállaljuk az *egyedi méret* szerinti legyártatást, aminek a következő költségvonzatai vannak:

- Tervezés
- Gépek átállítása
- Kieső termelés

Ennek megfelelően a SWIM-3000-es modellel megegyező minőségű medence ára szállítási és telepítési költséggel együtt (szivattyú nélkül) **1 300 050 Ft ÁFA-val**. Amennyiben ajánlatunk felkeltette érdeklődését, kérjük keressen meg minket telefonon a rendelés felvételéhez. Felhívjuk figyelmét, hogy az ajánlat az Ön által kért egyedi méretre kikalkulált, és csak év végéig érvényes. Üdvözlettel:

............................................

Dr. Rózsa Béla KM Kft. projektmenedzser

#### **Értékelési irányelvek:**

Formázott dokumentum mentése [2 pont] Formázott dokumentum nyomtatása [1 pont] Betű méretezése [2 pont] Betűtípus módosítása [2 pont] Dőlt betűk [2 pont] Félkövér betűk [2 pont] Aláhúzott betűk [2 pont] Bekezdés sorkizárása [1 pont] Bekezdés első sorának behúzása [1 pont] Szöveg szélességének állítása bal oldali behúzással a teljes dokumentumra [1 pont] Vonal beillesztése szegélyezéssel vagy tabulátorral vagy rajzolással [1 pont] Az iktatószám igazítása tabulátorral [1 pont] Alakzat vagy kép beszúrása [1 pont] Alakzat/kép pozicionálása [1 pont] Felsorolás alkalmazása [1 pont] Aláíráshely tabulátorral (pontsor és megfelelő szövegigazítás) [2 pont] Térköz [1 pont] Margó beállítása [1 pont] Nagyítás [1 pont] Megfelelő %-ban végzett nagyítás [1 pont] Dokumentum törzsdokumentumként történő definiálása és az adatforrás csatolása [1 pont] A mezők beillesztése a törzsdokumentum megfelelő helyére [1 pont] A törzsdokumentum mentése [1 pont] Egyesítés új dokumentumba, majd a levelek mentése a megadott néven a megadott helyre [2 pont]

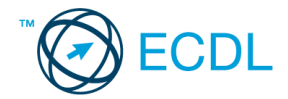

- 1. Az **adatforrás** helye és neve: .............................................. A **mentés** helye: ....................................
- 2. Gépelje be és formázza meg az alábbi szöveget! Mentse el a formázott fájlt a/az ................................. néven, majd nyomtassa ki a fájlt!
- 3. A megadott adatforrás felhasználásával készítsen a dokumentumból **körlevelet**! A levél elején szerepeljen a név és a cím! Mentse el a törzsdokumentumot a/az ................................. néven!
- 4. Egyesítés után mentse a leveleket a/az ................................. néven!

«név» «cím»

> **Kréta** Görögország legnagyobb és a *Földközi-tenger* ötödik legnagyobb szigete, Európa *legdélibb* része. Európa és Afrika között, a Líbiai- és az Égei-tenger határán helyezkedik el.

Itt jött létre az európai civilizáció, a minószi kultúra. A kelet- nyugati irányban elnyúló sziget **hosszúsága** 260 km, szélessége 12–57 km **között** között van. A déli part erősen meredek, az északi viszont lapos és jóval tagoltabb. Éghajlata mediterrán,

enyhe, csapadékos téllel és száraz, forró nyárral, amely 6-7 hónapig tart.

### **Klíma (ºC)**

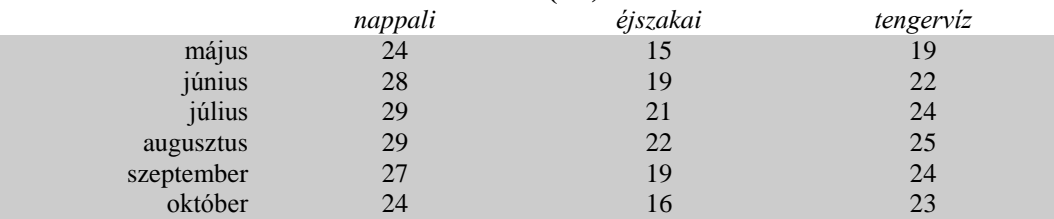

# Krit

#### **Értékelési irányelvek:** Formázott dokumentum mentése [2 pont] Formázott dokumentum nyomtatása [1 pont] Betű méretezése [2 pont] Betűtípus módosítása [2 pont] Dőlt betűk [2 pont] Félkövér betűk [2 pont] Bekezdés bal oldali behúzása [1 pont] Bekezdés jobb oldali behúzása [1 pont] Bekezdés első sorának behúzása [1 pont] Bekezdés sorkizárása [1 pont] Bekezdés középre igazítása [1 pont] Bekezdés jobbra igazítása [1 pont] A ºC előállítása [1 pont] Alakzat vagy kép beszúrása [1 pont] Alakzat/kép pozicionálása [1 pont] Keretezés (szegélyvonalak) [1 pont] Megfelelő módon végzett keretezés [1 pont] Az oszlopos elrendezésű szöveg igazítása táblázat vagy tabulátor segítségével [1 pont] Az oszlopos elrendezésű szövegben jobbra és középre igazítás [2 pont] Szürke mintázat [1 pont] Térköz [1 pont] Dokumentum törzsdokumentumként történő definiálása és az adatforrás csatolása [1 pont] A mezők beillesztése a törzsdokumentum elejére [1 pont] A dokumentum mentése [1 pont] Egyesítés új dokumentumba, majd a levelek mentése a megadott néven a megadott helyre [2 pont]

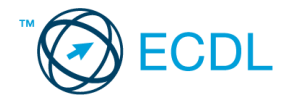

- 1. Az **adatforrás** helye és neve: .............................................. A **mentés** helye: ....................................
- 2. Gépelje be és formázza meg az alábbi szöveget! Állítson be egyedi lapméretet! Mentse el a formázott fájlt a/az ................................. néven, majd nyomtassa ki a fájlt!
- 3. A létrehozott dokumentumot szeretné több személynek elküldeni. Készítsen ehhez **megcímzett borítékokat** a megadott adatforrás felhasználásával! A feladó Ön legyen! Mentse el a törzsdokumentumot a/az ................................. néven!
- 4. Egyesítés után mentse a borítékokat a/az ................................. néven!

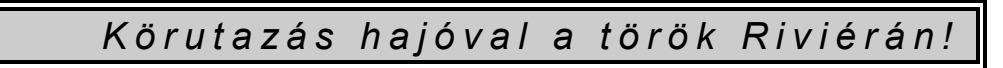

**Útvonal**: Marmaris – Fethiye – Kas – Antalya – Marmaris Elhelyezés: 6 db 2 személyes, fürdőszobás, ablakos kabinban Ellátás: reggeli, ebéd, vacsora

#### **Fontos tudnivalók:**

- A hajó személyzete és kapitánya magyar.
- A hajó csoportos kibérlése esetén 15% kedvezmény vehető igénybe!
- Az útvonal a résztvevők kívánságára megváltoztatható.

A hajó technikai adatai: Teljes hossza: 22 m Szélessége: 5 m Ívóvíztank: 6000 l Sebesség: 15 csomó

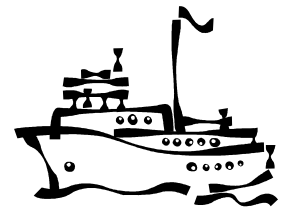

*A hajón található technikai felszerelések:* telefon **HIFI** TV/videó könnyűbúvár-felszerelés napozóágy szörf hűtőláda halkereső motoros szigony szauna

#### **Értékelési irányelvek:**

Formázott dokumentum mentése [2 pont] Formázott dokumentum nyomtatása [1 pont] Betű méretezése [2 pont] Betűtípus módosítása [2 pont] Dőlt betűk [2 pont] Félkövér betűk [2 pont] Aláhúzott betűk [2 pont] Bekezdés jobbra igazítása [2 pont] Bekezdés középre igazítása [1 pont] Szöveg szélességének állítása jobb oldali behúzással a teljes dokumentumra [1 pont] Keretezés (szegélyvonalak) [1 pont] Megfelelő módon végzett keretezés [1 pont] Ritkított betűk [1 pont] Alakzat vagy kép beszúrása [1 pont] Alakzat/kép pozicionálása [1 pont] Felsorolás alkalmazása [1 pont] Szürke mintázat [1 pont] Térköz [1 pont] Egyedi lapméret [1 pont] Boríték típusú törzsdokumentum definiálása és az adatforrás csatolása [1 pont] A feladó és a címzettek megjelenítése [1 pont = 2 x 0,5 pont] A törzsdokumentum mentése a megadott néven a megadott helyre [2 pont] Egyesítés új dokumentumba, majd a borítékok mentése a megadott néven a megadott helyre [2 pont]

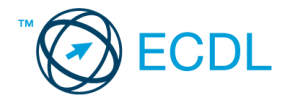

- 1. Az **adatforrás** helye és neve: .............................................. A **mentés** helye: ....................................
- 2. Gépelje be és formázza meg az alábbi szöveget! A dokumentum bal és jobb margóját állítsa 3,5 cm-esre! A dokumentum végére írja be annak a ikonnak a nevét, amellyel a nyomtatásra nem kerülő karaktereket teszi láthatóvá/rejti el! Mentse el a formázott fájlt a/az ................................. néven, majd nyomtassa ki a fájlt!
- 3. A létrehozott dokumentumot szeretné több személynek elküldeni. Készítsen ehhez **címkéket (etiketteket)** a megadott adatforrás felhasználásával! Mentse el a törzsdokumentumot a/az ................................. néven!
- 4. Egyesítés után mentse a címkéket a/az ................................. néven!

# **XYZ MAGAZIN Budapest, 1245, Fő u. 19/A**

*tel.: 123-4567, 891-1234*

Tisztelt Előfizetőnk! Iktatószám:

Sajnálattal értesítjük, hogy a nyomdai és papírárak emelkedése miatt magazinunk árát emelni kényszerülünk. Ez az áremelés az előfizetőkre is vonatkozik. A második félévtől kezdődően a féléves előfizetés ára 2400 Ft-ról **3900** Ft-ra változik.

A már előjegyzett kiadásokat természetesen továbbra is postázzuk Önnek.

Reméljük, továbbra is előfizetőnk marad, és a mellékelt nyomtatványon megújítja előfizetését a következő félévre is!

Üdvözlettel:

Tóth Ágota *XYZ Magazin*

------------------------------------**Értékelési irányelvek:** Formázott dokumentum mentése [2 pont] Formázott dokumentum nyomtatása [1 pont] Betű méretezése [1 pont] Betűtípus módosítása [2 pont] Félkövér betűk [2 pont] Dőlt betűk [2 pont] Aláhúzott betűk [1 pont] Bekezdés középre igazítása [2 pont] Bekezdés sorkizárása [1 pont] Bekezdés első sorának behúzása [1 pont] Bekezdés jobb oldali behúzása [1 pont] Vonal a 3. sor alatt szegélyezéssel [1 pont] Az iktatószám igazítása tabulátorral [1 pont] Kiskapitális betűk [1 pont] Másfeles sorköz [1 pont] Térköz [1 pont] Aláírás tabulátorral [1 pont] A záróvonal kialakítása szegéllyel, tabulátorral vagy vonal rajzolásával [1 pont] Különleges stílusú záróvonal kialakítása [1 pont] Margó beállítása [1 pont] Nyomtatásra nem kerülő karakterek megjelenítése/elrejtése (a megfelelő gomb nevének beírása a dokumentum végére) [1 pont] Címke (etikett) típusú törzsdokumentum definiálása és az adatforrás csatolása [1 pont] A címzettek megjelenítése [1 pont] A törzsdokumentum mentése a megadott néven a megadott helyre [2 pont] Egyesítés új dokumentumba, majd a címkék (etikettek) mentése a megadott néven a megadott helyre [2 pont]

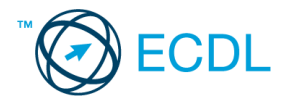

- 1. Az **adatforrás** helye és neve: .............................................. A **mentés** helye: ....................................
- 2. Gépelje be és formázza meg az alábbi szöveget! A dokumentum bal és jobb margóját állítsa 3,5 cm-esre! A második "Dátum"-mal kezdődő két sort célszerű másolással kialakítani! A dokumentum végére írja le a másolás lépéseit! Mentse el a formázott fájlt a/az ................................. néven, majd nyomtassa ki a fájlt!
- 3. A megadott adatforrás felhasználásával készítsen a dokumentumból **körlevelet**! A levélben (a mintában feltüntetettek szerint) szerepeljen a név és a cím! Mentse el a törzsdokumentumot a/az ................................. néven!
- 4. Egyesítés után mentse a leveleket a/az ................................. néven!

### **XYZ ZRT.**

1258 Budapest, Nagyszombat u. 94., Tel.: 987-6456

«név», «cím»

# FOLYÓSZÁMLA-EGYENLEG KÖZLÉS

Tisztelt Ügyfelünk!

A társaságunknál vezetett folyószámlája összevont egyenlege a mai nappal:

**..................................................................**

(A pozitív érték a fennálló tartozást, a negatív a túlfizetést jelenti.)

Kérjük, hogy az alábbi nyilatkozatok közül a megfelelőt aláírva, jelen levelünket 8 napon belül szíveskedjék visszaküldeni. Amennyiben 8 napon belül válasz nem érkezik, az egyenleget elfogadottnak tekintjük.

*Szívélyes üdvözlettel:*

Forgács Béláné

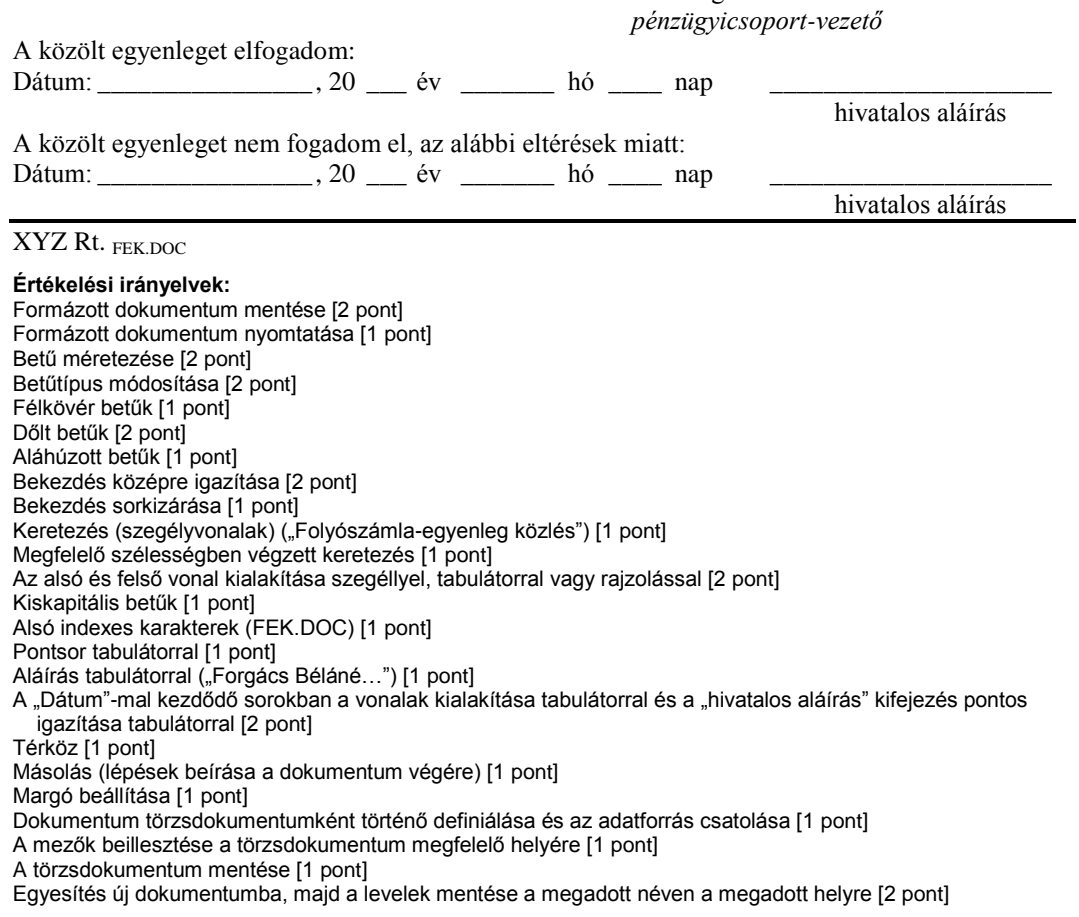

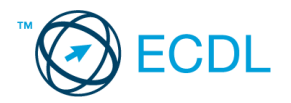

- 1. Az **adatforrás** helye és neve: .............................................. A **mentés** helye: ....................................
- 2. Gépelje be és formázza meg az alábbi szöveget! A dokumentum bal és jobb margóját állítsa 3,5 cm-esre! Mentse el a formázott fájlt a/az ................................. néven, majd nyomtassa ki a fájlt!
- 3. A megadott adatforrás felhasználásával készítsen a dokumentumból **körlevelet**! A levél elején szerepeljen a név és a cím! Mentse el a törzsdokumentumot a/az ................................. néven!
- 4. Egyesítés után mentse a leveleket a/az ................................. néven!

# «név» «cím»

*MAN \_\_\_\_\_\_\_\_\_\_\_\_\_\_\_\_\_\_\_\_\_\_\_\_\_\_*

A **Minden Ami Növény Kft.** ezennel értesíti törzsvásárlóit, hogy

mintegy háromszorosára növelte telephelye alapterületét. Így az eddigieknél színvonalasabb kiszolgálással és nagyobb készlettel állhatunk rendelkezésükre.

- Vágott virágok
- Cserepes virágok
- Száraz virágok
- Bonsaiok

 Cserjék és fák minden mennyiségben.

Az emeleten virágkötészeti és kertészeti áruk nagy választékával várjuk!

- Szalagok,
- $mash$ k,
- $apifock.$
- földek, tápok, oázisok,
- $\bullet$  cserepek és kaspók,
- **\*** kerti szerszámok,
- $\bullet$  50 féle fűnyíró,
- öntözőrendszerek

állandóan kaphatók!

#### *Szeretettel várjuk!*

#### **Értékelési irányelvek:**

Formázott dokumentum mentése [2 pont] Formázott dokumentum nyomtatása [1 pont] Betű méretezése [2 pont] Betűtípus módosítása [2 pont] Félkövér betűk [2 pont] Dőlt betűk [2 pont] Aláhúzott betűk [2 pont] Bekezdés középre igazítása [2 pont] Bekezdés sorkizárása [1 pont] Bekezdés első sorának behúzása [1 pont] Kiskapitális betűk [1 pont] Vonal beillesztése tabulátorral vagy rajzolással [1 pont] Felsorolás alkalmazása [2 pont] Szürke mintázat [1 pont] Szimbólum beszúrása (sorminta) [1 pont = 2 x 0,5 pont]) Megfelelő hosszúságú sorminta elkészítése a szimbólumokkal [1 pont] Másfeles sorköz [1 pont] Térköz [1 pont] Margó beállítása [1 pont] Dokumentum törzsdokumentumként történő definiálása és az adatforrás csatolása [1 pont] A mezők beillesztése a törzsdokumentum elejére [1 pont] A törzsdokumentum mentése [1 pont] Egyesítés új dokumentumba, majd a levelek mentése a megadott néven a megadott helyre [2 pont]

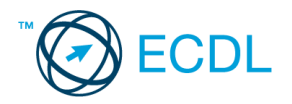

- 1. Az **adatforrás** helye és neve: .............................................. A **mentés** helye: ....................................
- 2. Gépelje be és formázza meg az alábbi szöveget! A dokumentum bal és jobb margóját állítsa 3,5 cm-esre! Mentse el a formázott fájlt a/az ................................. néven, majd nyomtassa ki a fájlt!
- 3. A megadott adatforrás felhasználásával készítsen a dokumentumból **körlevelet**! A levél elején szerepeljen a név és a cím! Mentse el a törzsdokumentumot a/az ................................. néven!
- 4. Egyesítés után mentse a leveleket a/az ................................. néven!

#### «név» «cím»

# T Á B O R O Z Á S

A *FOUNDATION OF EUROPEAN FILM* magyarországi szervezete rajzfilmes tábort szervez a Hűvösvölgyben, a nyári szünidőben. A programban

- filmkészítés,
- rajzfilmvetítés,
- játékos foglalkozások szerepelnek.

A 9.00–16.00-ig tartó foglalkozások részvételi díja 5 napra 8000 Ft.

Jelentkezés: Dr. Lévai Györgynél (FEF Iroda, Budapest II. ker., Tölgy allé 21. Telefon: 987-6442)

# O K T A T Á S

Az *XYZ Magyarország Oktatási Központja* várja a jelentkezőket július 1-jén induló nyári intenzív nyelvtanfolyamaira. Alap-, közép- és felsőfokon tanulhatja a következő nyelveket:

- angol
- német
- spanyol

 Foglalkozások mindennap, reggeltől estig. Jelentkezés és bővebb információ: Tass Szilviánál. (XYZ Oktatási Központ, Budapest, XVII. ker., Építők útja 4. Telefon: 957-6642)

#### **Értékelési irányelvek:**

Formázott dokumentum mentése [2 pont] Formázott dokumentum nyomtatása [1 pont] Betű méretezése [2 pont] Betűtípus módosítása [2 pont] Dőlt betűk [2 pont] Félkövér betűk [2 pont] Aláhúzott betűk [2 pont] Bekezdés sorkizárása [1 pont] Bekezdés középre igazítása [2 pont] Bekezdés első sorának behúzása [1 pont] Ritkított betűk [2 pont] Kiskapitális betűk [1 pont] Felsorolás alkalmazása [2 pont] Szürke háttér [2 pont] Szimbólum beszúrása [1 pont] Margó beállítása [1 pont] Térköz [1 pont] Dokumentum törzsdokumentumként történő definiálása és az adatforrás csatolása [1 pont] A mezők beillesztése a törzsdokumentum elejére [1 pont] A törzsdokumentum mentése [1 pont] Egyesítés új dokumentumba, majd a levelek mentése a megadott néven a megadott helyre [2 pont]

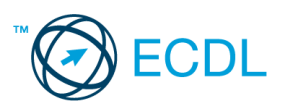

- 1. Az **adatforrás** helye és neve: .............................................. A **mentés** helye: ....................................
- 2. Gépelje be és formázza meg az alábbi szöveget! A dokumentum bal és jobb margóját állítsa 3,5 cm-esre! Mentse el a formázott fájlt a/az ................................. néven, majd nyomtassa ki a fájlt!
- 3. A megadott adatforrás felhasználásával készítsen a dokumentumból **körlevelet**! A levél elején szerepeljen a név és a cím! Mentse el a törzsdokumentumot a/az ................................. néven!
- 4. Egyesítés után mentse a leveleket a/az ................................. néven!

«név» «cím»

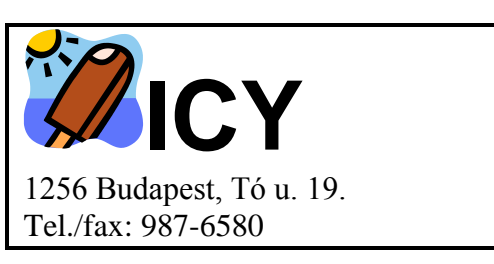

*Kedves Nyertesünk!*

Örömmel értesítjük, hogy folyó év április 16-án közjegyző jelenlétében megtartott sorsoláson a **" J é g k r é m m e l a t r ó p u s o k r a "** akciónk egyik díját Ön nyerte!

Kérjük, hogy a nyereménnyel és a nyereményátadási ceremóniával kapcsolatban hívja fel Fodor Csillát a 987-6581-es telefonszámon!

Gratulálunk!

Robert Otter *reklámigazgató*

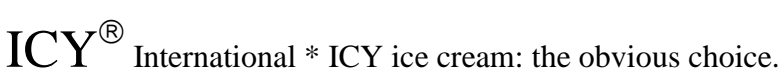

#### **Értékelési irányelvek:**

Formázott dokumentum mentése [2 pont] Formázott dokumentum nyomtatása [1 pont] Betű méretezése [2 pont] Betűtípus módosítása [2 pont] Dőlt betűk [2 pont] Félkövér betűk [2 pont] Aláhúzott betűk [2 pont] Bekezdés sorkizárása [1 pont] Bekezdés bal oldali behúzása [1 pont] Bekezdés első sorának behúzása [1 pont] Keretezés (szegélyvonalak) [1 pont] Megfelelő szélességű keret [1 pont] Alakzat vagy kép beszúrása [1 pont] Alakzat/kép pozícionálása [1 pont] Aláírás tabulátorral [1 pont] Ritkított betűk [1 pont] Különleges karakter beszúrása (®) [1 pont] Felső index [1 pont] Másfeles sorköz [1 pont] Térköz [1 pont] Margó beállítása [1 pont] Dokumentum törzsdokumentumként történő definiálása és az adatforrás csatolása [1 pont] A mezők beillesztése a törzsdokumentum elejére [1 pont] A törzsdokumentum mentése [1 pont] Egyesítés új dokumentumba, majd a levelek mentése a megadott néven a megadott helyre [2 pont]

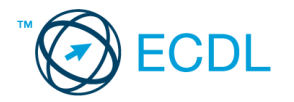

- 1. Az **adatforrás** helye és neve: .............................................. A **mentés** helye: ....................................
- 2. Gépelje be és formázza meg az alábbi szöveget! A dokumentum bal és jobb margóját állítsa 3,5 cm-esre! Mentse el a formázott fájlt a/az ................................. néven, majd nyomtassa ki a fájlt! Mentse el a formázott fájlt a/az ................................. néven RTF formátumban!
- 3. A létrehozott dokumentumot szeretné több személynek elküldeni. Készítsen ehhez **megcímzett borítékokat** megadott adatforrás felhasználásával! A feladó Ön legyen! Mentse el a törzsdokumentumot a/az ................................. néven!
- 4. Egyesítés után mentse a borítékokat a/az ................................. néven!

# **XYZ Kft. Oktatási Központ Jelentkezési lap**

Kérem jelentkezésemet nyilvántartásba venni *kosárfonó* tanfolyamra!

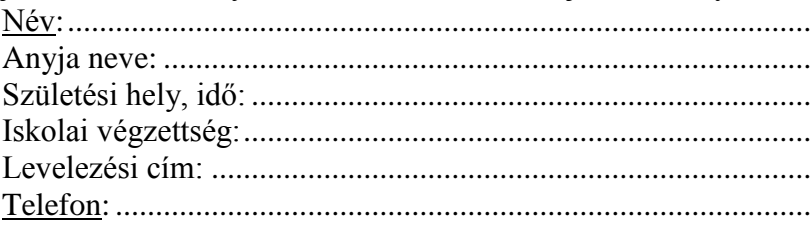

#### A tanfolyamról

- $\Box$  internetről,
- □ rádióból.
- újsághirdetésből,
- $\square$  ismerőstől

#### értesültem.

Alulírott tudomásul veszem, hogy a tanfolyami díjat a kurzus kezdésekor megkötött képzési szerződés alapján fizetem, a tanfolyam elvégzéséhez szükséges okmányokat az első foglalkozásra magammal hozom.

Budapest, 20 .........................................................

\_\_\_\_\_\_\_\_\_\_\_\_\_\_\_\_\_\_\_\_\_ *aláírás*

Átvéve:

A kezdés várható időpontja:

#### **Értékelési irányelvek:**

Formázott dokumentum mentése [2 pont] Formázott dokumentum nyomtatása [1 pont] Betű méretezése [2 pont] Betűtípus módosítása [2 pont] Dőlt betűk [2 pont] Félkövér betűk [2 pont] Aláhúzott betűk [2 pont] Bekezdés középre igazítása [1 pont] Bekezdés bal oldali behúzása [1 pont] Bekezdés sorkizárása [1 pont] Vonal létrehozása szegélyezéssel, tabulátorral vagy rajzolással az első sor fölött [1 pont] Pontsorok tabulátorral (személyes adatok és dátum) [2 pont] Felsorolás alkalmazása [1 pont] Aláíráshely tabulátorral (vonal és megfelelő szövegigazítás) [2 pont] Térköz [1 pont] Margó beállítása [1 pont] Mentés RTF formátumban [2 pont] Boríték típusú törzsdokumentum definiálása és az adatforrás csatolása [1 pont] A feladó és a címzettek megjelenítése [1 pont = 2 x 0,5 pont] A törzsdokumentum mentése a megadott néven a megadott helyre [2 pont] Egyesítés új dokumentumba, majd a borítékok mentése a megadott néven a megadott helyre [2 pont]

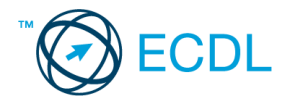

# **14 FELADAT**

- 1. Az **adatforrás** helye és neve: .............................................. A **mentés** helye: ....................................
- 2. Gépelje be és formázza meg az alábbi szöveget! Mentse el a formázott fájlt a/az ................................. néven, majd nyomtassa ki a fájlt!
- 3. A megadott adatforrás felhasználásával készítsen a dokumentumból **körlevelet**! A levél elején szerepeljen a név és a cím! Mentse el a törzsdokumentumot a/az ................................. néven!
- 4. Egyesítés után mentse a leveleket a/az ................................. néven!

# «név»

«cím»

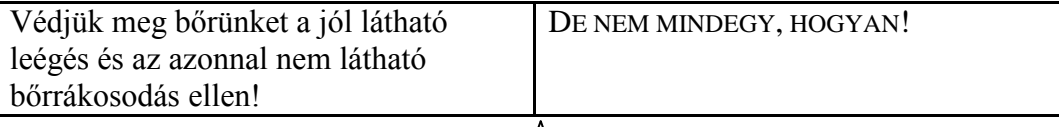

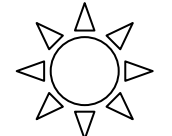

# **No-Yell-ow Sun**

# **A leghatékonyabb védelem az UVA sugarak ellen.**

Nem minden napozótermék egyformán hatásos.

A No-Yell-ow Sun fényszűrő rendszere a PRYLEX-A™ segítségével természetesen véd a leégés ellen, és a leghatékonyabb fényszűrő az *UVA* sugarak ellen, melyek a fő okozói a sejtek károsodásának és az idő előtti ráncok kialakulásának.

Különleges összetételének köszönhetően

- hosszú ideig vízálló,
- segít megőrizni a bőr nedvességtartalmát és rugalmasságát.

# *Bőrgyógyászatilag tesztelt.*

További információk: NYS Kft. 1258 Budapest, Halász u. 46. Tel.: 987-5648, web: www.nys.com

**Értékelési irányelvek:** Formázott dokumentum mentése [2 pont] Formázott dokumentum nyomtatása [1 pont] Betű méretezése [2 pont] Betűtípus módosítása [2 pont] Dőlt betűk [2 pont] Félkövér betűk [2 pont] Aláhúzott betűk [2 pont] Bekezdés sorkizárása [1 pont] Bekezdés középre igazítása [2 pont] Bekezdés bal oldali behúzása [1 pont] Bekezdés jobb oldali behúzása [1 pont] A «cím» és a kép közötti rész kialakítása táblázat alkalmazásával [1 pont] Kiskapitális betűk [1 pont] Alakzat vagy kép beszúrása [1 pont] Alakzat/kép pozícionálása [1 pont] Különleges karakter beszúrása ("TM") [1 pont] Keretezés (szegélyvonalak az utolsó előtti bekezdésre) [1 pont] Szürke mintázat [1 pont] Felsorolás alkalmazása [1 pont] Térköz [1 pont] Dokumentum törzsdokumentumként történő definiálása és az adatforrás csatolása [1 pont] A mezők beillesztése a törzsdokumentum elejére [1 pont] A törzsdokumentum mentése [1 pont] Egyesítés új dokumentumba, majd a levelek mentése a megadott néven a megadott helyre [2 pont]

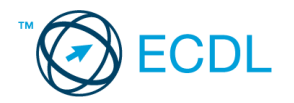

- 1. Az **adatforrás** helye és neve: .............................................. A **mentés** helye: ....................................
- 2. Gépelje be és formázza meg az alábbi szöveget! A jelölt helyre szúrja be úgy a dátumot, hogy az mindig az aktuális dátumot mutassa! A dokumentum bal és jobb margóját állítsa 3,5 cm-esre! A megoldás során alkalmazzon másolást! A dokumentum végére írja be a másolás lépéseit! Az élőlábba írja be a saját nevét! Mentse el a formázott fájlt a/az ................................. néven, majd nyomtassa ki a fájlt!
- 3. A megadott adatforrás felhasználásával készítsen a dokumentumból **körlevelet**! A levél elején szerepeljen a név és a cím! Mentse el a törzsdokumentumot a/az ................................. néven!
- 4. Egyesítés után mentse a leveleket a/az ................................. néven!

«név» «cím»

Kedves Kollégám! [aktuális dátum beszúrása]

Megbeszélésünk alapján küldöm a hirdetés két változatát. Kérlek, mielőbb jelezz vissza, hogy melyiket választod! A szóba jöhető újságok listáját még a mai napon megküldöm a kért költségvetéssel együtt.

### Üdvözlettel:

*Vásárhelyi Dávid*

#### Ui.: Mostantól akár e-mailen is üzenhetsz, címem: xxxecdl@gmail.com

#### **1. változat:**

Örömmel értesítjük, hogy Zsanov Péter diplomás szellemi gyógyító megkezdte rendelését. Testi és lelki problémáit parapszichológiai és természetgyógyász módszerekkel gyógyítja.

Bejelentkezés kizárólag telefonon történő egyeztetés útján.

Tel*.:* 987-6547, 9<sup>h</sup> és 18<sup>h</sup> között.

U. M. S. Budapest, 1256, Platán sor 9.

#### **2. változat:**

Örömmel értesítjük, hogy Zsanov Péter diplomás szellemi gyógyító megkezdte rendelését. Testi és lelki problémáit parapszichológiai és természetgyógyász módszerekkel gyógyítja. Bejelentkezés kizárólag telefonon történő egyeztetés útján. Tel.: 987-6547, 9.00 és 18.00 között. U. M. S. Budapest, 1256, Platán sor 9.

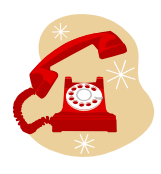

#### **Értékelési irányelvek:**

Formázott dokumentum mentése [2 pont] Formázott dokumentum nyomtatása [1 pont] Betű méretezése [2 pont] Betűtípus módosítása [2 pont] Dőlt betűk [1 pont] Félkövér betűk [2 pont] Aláhúzott betűk [2 pont] Bekezdés sorkizárása [1 pont] Bekezdés középre igazítása [2 pont] Bekezdés jobbra igazítása [1 pont] Aktuális dátum beszúrása (nem beírása) [1 pont] A dátum igazítása tabulátorral [1 pont] Fehér betűk fekete alapon [2 pont] Felső indexes betűk  $[1]$  pont = 2 x 0,5 pont]) Alakzat vagy kép beszúrása [1 pont] Alakzat/kép pozicionálása [1 pont] Másolás (lépések beírása a dokumentum végére) [1 pont] Margó beállítása [1 pont] Térköz [1 pont] Élőláb [1 pont] Dokumentum törzsdokumentumként történő definiálása és az adatforrás csatolása [1 pont] A mezők beillesztése a törzsdokumentum elejére [1 pont] A dokumentum mentése [1 pont] Egyesítés új dokumentumba, majd a levelek mentése a megadott néven a megadott helyre [2 pont] 15

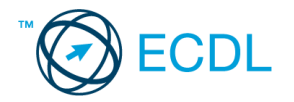

- 1. Az **adatforrás** helye és neve: .............................................. A **mentés** helye: ....................................
- 2. Gépelje be és formázza meg az alábbi szöveget! Állítson be egyedi lapméretet! Mentse el a formázott fájlt a/az ................................. néven, majd nyomtassa ki a fájlt!
- 3. A megadott adatforrás felhasználásával készítsen a dokumentumból **körlevelet**! A levél minta szerinti részén szerepeljen a név és a cím! Mentse el a törzsdokumentumot a/az ................................. néven!
- 4. Egyesítés után mentse a leveleket a/az ................................. néven!

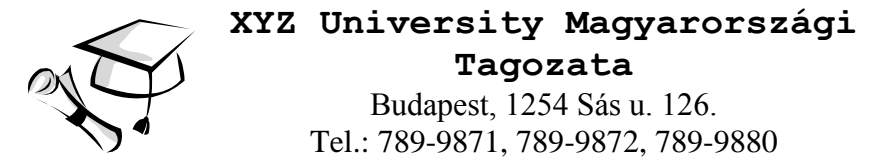

«név» «cím»

#### Kedves Jelentkező!

Értesítem, hogy **vizsgájának** pontos ideje a következő hónap első pénteki napja, 9.30. A vizsga egy *írásbeli* és egy *szóbeli* részből áll. Étkezési lehetőséget mindenkinek biztosítunk.

A vizsgára kérjük hozza magával:

- önéletrajzát 2 példányban,
- $\blacksquare$  2 db fényképet,
- iskolai végzettségét tanúsító okmányait,
- szakirányú tanfolyamai bizonyítványait.

Esetleges további kérdéseivel keresse meg Tanulmányi Osztályunkat hétköznap 9–15 óráig.

Telefon: 789-9871/36 mellék, Ferenczi Kinga.

P. h.

............................................ Dr. Soós Károly igazgató

**Értékelési irányelvek:** Formázott dokumentum mentése [2 pont] Formázott dokumentum nyomtatása [1 pont] Betű méretezése [2 pont] Betűtípus módosítása [2 pont] Dőlt betűk [2 pont] Félkövér betűk [2 pont] Aláhúzott betűk [2 pont] Bekezdés középre igazítása [2 pont] Bekezdés sorkizárása [1 pont] Bekezdés első sorának behúzása [2 pont] Szöveg szélességének állítása jobb oldali behúzással a teljes dokumentumra [1 pont] Vonal beillesztése szegélyezéssel vagy tabulátorral vagy rajzolással [1 pont]

Alakzat vagy kép beszúrása [1 pont] Alakzat/kép pozicionálása [1 pont] Felsorolás alkalmazása [1 pont] Aláíráshely tabulátorral (pontsor és megfelelő szövegigazítás) [2 pont] Térköz [1 pont] Egyedi lapméret [1 pont] Dokumentum törzsdokumentumként történő definiálása és az adatforrás csatolása [1 pont] A mezők beillesztése a törzsdokumentum megfelelő helyére [1 pont] A dokumentum mentése [1 pont] Egyesítés új dokumentumba, majd a levelek mentése a megadott néven a megadott helyre [2 pont]

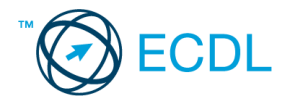

- 1. Az **adatforrás** helye és neve: .............................................. A **mentés** helye: ....................................
- 2. Gépelje be és formázza meg az alábbi szöveget! A jelölt helyre szúrja be úgy a dátumot, hogy az mindig az aktuális dátumot mutassa Mentse el a formázott fájlt a/az ................................. néven, majd nyomtassa ki a fájlt!
- 3. A megadott adatforrás felhasználásával készítsen a dokumentumból **körlevelet**! A levélben (a mintában jelöltek szerint) szerepeljen a név és a cím! Mentse el a törzsdokumentumot a/az ................................. néven!
- 4. Egyesítés után mentse a leveleket a/az ................................. néven!

# XIN LEASING XIN BANK

*Ügyintéző: Rábai Endre* Iktatószám:

«név» «cím»

#### Tisztelt Ügyfelünk!

Mellékelten megküldjük az XX-25468/97. sz. szerződés okmányait.

- 1 pld. Szerződés
- 1 pld. Általános szerződési feltételek Számlák

Értesítés a fizetési esedékességekről és összegekről

Felhívjuk szíves figyelmét, hogy a fizetési esedékesség napjára az Önök által fizetendő összegnek meg kell érkeznie cégünkhöz. Kérjük, hogy a fentiek szerint intézkedjenek a **havi részletek** időben történő befizetéséről!

Amennyiben fizetéseiket átutalással teljesítik, úgy kérjük, hogy a megkapott számlákon feltüntetett **befizetői azonosítót** okvetlenül tüntessék fel a bankjuktól kapott átutalási megbízás közlemény sorában. (A jel mezőbe X-et kell írnia.)

Közreműködését köszönjük!

Budapest, [aktuális dátum beszúrása]

*Üdvözlettel:*

Rábai Nagy Endre főmunkatárs

#### **Értékelési irányelvek:** Formázott dokumentum mentése [2 pont] Formázott dokumentum nyomtatása [1 pont] Betűtípus módosítása [2 pont] Betű méretezése [2 pont] Dőlt betűk [2 pont] Félkövér betűk [2 pont] Bekezdés középre igazítása [2 pont] Bekezdés sorkizárása [1 pont] Bekezdés első sorának behúzása [1 pont] Bekezdés bal oldali behúzása [1 pont] Szimbólum beszúrása [1 pont] Kiskapitális betűk [1 pont] Igazítás az első sorban tabulátorral [1 pont] Vonal beillesztése szegélyezéssel vagy tabulátorral vagy rajzolással [1 pont] A vonal és a címzett közti szövegrész elkészítése tabulátor vagy táblázat alkalmazásával (megfelelő technika és megfelelő szövegigazítás) [2 pont] Az okmányok nevét tartalmazó sorokban megfelelő igazítás tabulátor vagy táblázat alkalmazásával [1 pont] Dupla aláhúzás [1 pont] Aktuális dátum beszúrása (nem beírása) [1 pont] Aláírás tabulátorral [1 pont] Térköz [1 pont] Dokumentum törzsdokumentumként történő definiálása és az adatforrás csatolása [1 pont] A mezők beillesztése a törzsdokumentum megfelelő helyére [1 pont] A törzsdokumentum mentése [1 pont] Egyesítés új dokumentumba, majd a levelek mentése a megadott néven a megadott helyre [2 pont]

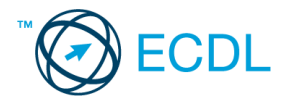

- 1. Az **adatforrás** helye és neve: .............................................. A **mentés** helye: ....................................
- 2. Gépelje be és formázza meg az alábbi szöveget! A dokumentum bal és jobb margóját állítsa 3,5 cm-esre! Az élőfejbe írja be a saját nevét! Mentse el a formázott fájlt a/az ................................. néven, majd nyomtassa ki a fájlt!
- 3. A megadott adatforrás felhasználásával készítsen a dokumentumból **körlevelet**! A levél elején szerepeljen a név és a cím! Mentse el a törzsdokumentumot a/az ................................. néven!
- 4. Egyesítés után mentse a leveleket a/az ................................. néven!

#### «név»

«cím»

Kedves Kolléga!

Kérlek, nézd meg az alábbi tervezetet, és véleményezd! Észrevételeidet küldd el e-mailban a részemre (xxxecdl@gmail.com)! Segítségedet előre is köszönöm!

#### **Varga Hedvig hirdetésszervező részére**

YYY Magazin szerkesztősége

Telefonon történt egyeztetésünk alapján küldöm az alábbi anyagot, melyet márciusi, áprilisi és májusi számukban kérünk megjelentetni, színesben, 1/4 méretben.

Szóbeli megállapodásunk szerint az utalást a következő ütemezésben végezzük:

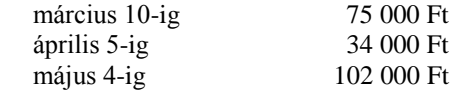

Üdvözlettel:

Poór Zsuzsanna

# A VIRÁG A LEGSZEBB AJÁNDÉK!

Az ország minden részébe küldhet virágot

születésnapra, névnapra, egyéb ünnepi alkalmakra

szeretteinek az

#### ORSZÁGOS VIRÁGKÜLDŐ SZOLGÁLATTAL.

*Keresse fel Budapesten az XYZ virágüzleteit, ahol gyors, pontos kiszolgálással várjuk Önt!*

XYZ Közönségszolgálata

#### **Értékelési irányelvek:**

Formázott dokumentum mentése [2 pont] Formázott dokumentum nyomtatása [1 pont] Betű méretezése [2 pont] Betűtípus módosítása [2 pont] Félkövér betűk [1 pont] Dőlt betűk [1 pont] Aláhúzott betűk [2 pont] Bekezdés középre igazítása [1 pont] Bekezdés jobbra igazítása [2 pont] Bekezdés sorkizárása [1 pont] Bekezdés első sorának behúzása [1 pont] Bekezdés bal oldali behúzása (időpontok és alkalmak) [2 pont] Árak megfelelő igazítása tabulátorral (tabulálás és a számok megfelelő igazítása) [2 pont] Vonalak beillesztése szegélyezéssel vagy tabulátorral vagy rajzolással [2 pont = 4 x 0,5 pont] Alakzat vagy kép beszúrása [1 pont] Alakzat/kép pozicionálása [1 pont] Margó beállítása [1 pont] Élőfej [1 pont] Térköz [1 pont] Dokumentum törzsdokumentumként történő definiálása és az adatforrás csatolása [1 pont] A mezők beillesztése a törzsdokumentum elejére [1 pont] A törzsdokumentum mentése [1 pont] Egyesítés új dokumentumba, majd a levelek mentése a megadott néven a megadott helyre [2 pont]

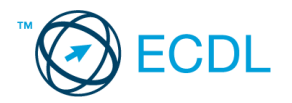

- 1. Az **adatforrás** helye és neve: .............................................. A **mentés** helye: ....................................
- 2. Gépelje be és formázza meg az alábbi szöveget! Kapcsoljon be oldalszámozást! A dokumentum bal és jobb margóját állítsa 3,5 cm-esre! Mentse el a formázott fájlt a/az ................................. néven, majd nyomtassa ki a fájlt!
- 3. A megadott adatforrás felhasználásával készítsen a dokumentumból **körlevelet**! A levél elején szerepeljen a név és a cím! Mentse el a törzsdokumentumot a/az ................................. néven!
- 4. Egyesítés után mentse a leveleket a/az ................................. néven!

#### «név» «cím»

# Kedves Olvasó!

Ebben a számunkban játékra invitáljuk Önt. A *játék* az idei év legjobb parfümjének megválasztásáról szól. Lehet, hogy most azt gondolja: na, már megint egy játék, és kidobja magazinunkat a szemétbe. Hiszen manapság az egyik játék ott liheg a másik nyomában: újságok, a TV, a rádió és DM levelek tucatjai szólítanak fel játékra és persze vásárlásra.

> Ha mégsem dobta ki újságunkat (és ez bizonyára így van, különben nem olvashatná ezeket a sorokat...), talán részt vesz játékunkban.

#### **Mit kell tennie?**

- 1. Válaszoljon a 42–61. oldalon található kérdésekre!
- 2. Ragasszon fel az XYZ parfüm csomagolásán található vonalkódból hármat a jelölt helyekre!
- 3. Küldje be címünkre, és részt vesz a sorsoláson!

#### **Mit nyerhet?**

Az első sorsoláson azok vesznek részt, akik kedvenc parfümjükként az XYZ-t jelölték meg. A nyeremény: egy üveg XYZ parfüm.

- A második sorsoláson minden válaszolónk részt vesz.
- A nyeremény egy skóciai utazás két fő részére.
- De végső soron mindenki nyer, a játék örömét.

Illatozza be magát, és repüljön Skóciába!

*Sok sikert kíván mindenkinek:*

Vágó Heike szerkesztő

#### **Értékelési irányelvek:**

Formázott dokumentum mentése [2 pont] Formázott dokumentum nyomtatása [1 pont] Betű méretezése [2 pont] Betűtípus módosítása [2 pont] Félkövér betűk [2 pont] Dőlt betűk [2 pont] Aláhúzott betűk [2 pont] Bekezdés középre igazítása [2 pont] Bekezdés sorkizárása [1 pont] Bekezdés jobbra igazítása [1 pont] Bekezdés első sorának behúzása [1 pont] Keretezés (szegélyvonalak) [1 pont] Megfelelő módon elvégzett keretezés [1 pont] Számozás alkalmazása [1 pont] Felsorolás alkalmazása [1 pont] Szimbólum beszúrása [1 pont] Aláírás tabulátorral [1 pont] Margó beállítása [1 pont] Térköz [1 pont] Oldalszámozás [1 pont] Dokumentum törzsdokumentumként történő definiálása és az adatforrás csatolása [1 pont] A mezők beillesztése a törzsdokumentum elejére [1 pont] A törzsdokumentum mentése [1 pont] Egyesítés új dokumentumba, majd a levelek mentése a megadott néven a megadott helyre [2 pont]

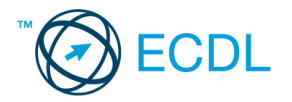

- 1. Az **adatforrás** helye és neve: .............................................. A **mentés** helye: ....................................
- 2. Gépelje be és formázza meg az alábbi szöveget! A dokumentum bal és jobb margóját állítsa 3,5 cm-esre! Mentse el a formázott fájlt a/az ................................. néven, majd nyomtassa ki a fájlt!
- 3. A megadott adatforrás felhasználásával készítsen a dokumentumból **körlevelet**! A levél elején szerepeljen a név és a cím! Mentse el a törzsdokumentumot a/az ................................. néven!
- 4. Egyesítés után mentse a leveleket a/az ................................. néven!

«név» «cím»

# **NÉVPÁLYÁZAT**

Az XYZ Rt. új nevet keres YYY nevű közkedvelt jégkrém-családjának. Ha pályázni kíván, zárt borítékban *küldje el az alábbi címünkre az Ön által választott nevet*. A névadásnál, kérjük, vegye figyelembe a következőket:

- A név tükrözze, hogy az YYY egy igazán remek jégkrém, változatos ízesítéssel és sokféle kiszerelésben.
- \* Lehetőleg utaljon arra, hogy vállalatunk mindig szem előtt tartotta a környezetvédelem fontosságát. Így a jégkrém csomagolása min. 15%-ban újrahasznosítható anyagból készül.
- Cégünk több mint 10 éve van jelen a piacon, így a folytonosságot visszük az emberek életébe.
- A név ne legyen hosszabb, mint 8 betű.

**Díjak \_\_\_\_\_\_\_\_\_\_\_\_\_\_\_\_\_\_\_\_\_\_\_\_\_\_\_\_\_\_\_\_\_\_\_\_\_\_\_\_\_\_\_\_\_\_\_\_\_\_\_\_\_\_\_\_\_\_\_\_\_\_\_\_\_\_\_\_\_\_\_\_\_**

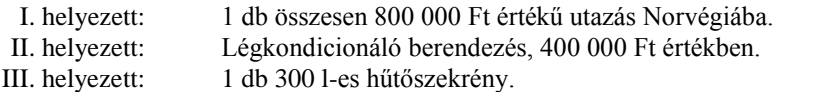

Leveleiket folyó év április 15-ig várjuk. Sorsolás közjegyző jelenlétében május 20-án. *A sorsolást a TV közvetíti!* A nyeremények készpénzre nem válthatók.

 $\boxtimes$  1569 Budapest, Gyopár krt. 49. XYZ Rt. A borítékra írják rá: NÉVPÁLYÁZAT

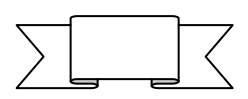

#### **Értékelési irányelvek:** Formázott dokumentum mentése [2 pont] Formázott dokumentum nyomtatása [1 pont] Betű méretezése [2 pont] Betűtípus módosítása [1 pont] Félkövér betűk [2 pont] Dőlt betűk [2 pont] Aláhúzott betűk [2 pont] Bekezdés középre igazítása [2 pont] Bekezdés sorkizárása [1 pont] Keretezés (szegélyvonalak) ("Névpályázat") [1 pont] Megfelelő módon végzett keretezés [1 pont] Kiskapitális betűk [1 pont] Szimbólum beszúrása [1 pont] Alakzat vagy kép beszúrása [1 pont] Alakzat/kép pozícionálása [1 pont] Felsorolás alkalmazása [1 pont] Vonal beillesztése (Díjak szó mellett) tabulálással vagy rajzolással [1 pont] A vonal alatti 3 sorban tabulátor vagy táblázat alkalmazása (megfelelő technika és megfelelő igazítás) [2 pont] Margó beállítása [1 pont] Térköz [1 pont] Dokumentum törzsdokumentumként történő definiálása és az adatforrás csatolása [1 pont] A mezők beillesztése a törzsdokumentum elejére [1 pont] A törzsdokumentum mentése [1 pont] Egyesítés új dokumentumba, majd a levelek mentése a megadott néven a megadott helyre [2 pont]

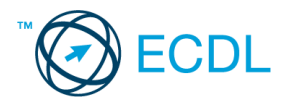

- 1. Az **adatforrás** helye és neve: .............................................. A **mentés** helye: ....................................
- 2. Gépelje be és formázza meg az alábbi szöveget! A dokumentum bal és jobb margóját állítsa 3,5 cm-esre! A dokumentum végére írja be, hogyan tekinthető meg a nyomtatási kép! Igazítsa a dokumentumot vertikálisan középre! Mentse el a formázott fájlt a/az ................................. néven, majd nyomtassa ki a fájlt!
- 3. A megadott adatforrás felhasználásával készítsen a dokumentumból **körlevelet**! A levél elején szerepeljen a név és a cím! Mentse el a törzsdokumentumot a/az ................................. néven!
- 4. Egyesítés után mentse a leveleket a/az ................................. néven!

#### «név» «cím»

# **A PSZI JELENSÉGEK NÉGY FAJTÁJA**

# Pszichikai képességek

#### **ESP (Érzékszerveken túli érzékelés.)**

#### Telepátia

Olyan képesség, amelynek köszönhetően az ember nem érzékszervein keresztül, nem logikai következtetés útján értesül egy távol lévő személlyel kapcsolatos dologról.

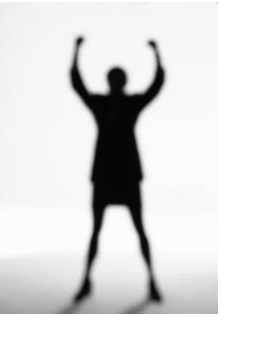

#### Clairvoyance

A telepátiához hasonló képesség, melynek birtokosa távoli dolgokról és eseményekről is tudomást szerezhet.

*Megérzés*

Ismeretlen módon valaki előre látja bizonyos dolgok bekövetkeztét.

*PK (pszichokinézis)*

Az akaraterő más személyre, tárgyra vagy eseményre gyakorolt hatása.

Részlet Hans J. Eysenck-Carl Sargent: Mégis van magyarázat c. könyvéből.

#### **Értékelési irányelvek:**

Formázott dokumentum mentése [2 pont] Formázott dokumentum nyomtatása (nyomtatás és megfelelő nyomtatás) [2 pont] Betű méretezése [2 pont] Betűtípus módosítása [1 pont] Félkövér betűk [2 pont] Dőlt betűk [2 pont] Aláhúzott betűk [2 pont] Bekezdés középre igazítása [2 pont] Bekezdés sorkizárása [1 pont] Keretezés (szegélyvonalak) [1 pont] Megfelelő módon végzett keretezés [1 pont] Alakzat vagy kép beszúrása [1 pont] Alakzat/kép pozicionálása [1 pont] Kéthasábos tördelés [1 pont] Vonal a hasábok között [1 pont] Automatikus elválasztás alkalmazása [1 pont] Margó beállítása [1 pont] Térköz [1 pont] Vertikálisan középre igazítás [1 pont] Nyomtatási kép megtekintése (beírása a dokumentum végére) [1 pont] Dokumentum törzsdokumentumként történő definiálása és az adatforrás csatolása [1 pont] A mezők beillesztése a törzsdokumentum elejére [1 pont] A törzsdokumentum mentése [1 pont] Egyesítés új dokumentumba, majd a levelek mentése a megadott néven a megadott helyre [2 pont]

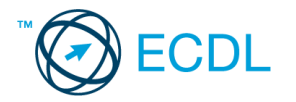

- 1. Az **adatforrás** helye és neve: .............................................. A **mentés** helye: ....................................
- 2. Gépelje be és formázza meg az alábbi szöveget! ! A dokumentum bal és jobb margóját állítsa 3,5 cm-esre! Hogyan venne fel egy új szót a helyesírás-ellenőrző kivételszótárába? A megoldást írja le a dokumentum végére! Mentse el a formázott fájlt a/az ................................. néven, majd nyomtassa ki a fájlt!
- 3. A létrehozott dokumentumot szeretné több személynek elküldeni. Készítsen ehhez **megcímzett borítékokat** a megadott adatforrás felhasználásával! A feladó Ön legyen! Mentse el a törzsdokumentumot a/az ................................. néven!
- 4. Egyesítés után mentse a borítékokat a/az ................................. néven!

# **F ELHASZNÁLÁSI S ZERZŐDÉS (MINTA!)**

mely létrejött *Tóth Pál* mint szerző és az **XYZ Oktatási Központ Kft.** mint felhasználó között az alábbiak szerint:

- 1. Ezen felhasználási szerződés 3 évre szól.
- 2. A szerző a mai napon a felhasználó rendelkezésére bocsátja a Word haladó tanfolyamhoz készített jegyzetét felhasználás céljára.
- 3. A felhasználó a jegyzetet áttekintette, a jegyzettel kapcsolatban kifogással nem élt, és ezt oldalankénti aláírásával is elismerte.
- 4. A felhasználó jogosult a jegyzetet teljes terjedelemben, mindennemű tartalmi változtatás nélkül nyomdai vagy más hasonló módon sokszorosítani, és azt saját szervezésű tanfolyamaihoz kiosztott segédletként felhasználni.
- 5. A felhasználó tudomásul veszi, hogy felhasználási joga nem terjed ki a jegyzet elektronikus úton történő szétosztására, illetve harmadik fél számára történő elérhetővé tételére.
- 6. A szerzőt a megfogalmazott felhasználási jogokért egyszeri fix összeg, ......................... Ft illeti meg.

Budapest, 20 .........................................................

............................................ ............................................

*Tóth Pál* XYZ Oktatási Központ Kft. részéről

**Értékelési irányelvek:** Formázott dokumentum mentése [2 pont] Formázott dokumentum nyomtatása [1 pont] Betű méretezése [2 pont] Betűtípus módosítása [2 pont] Félkövér betűk [2 pont] Dőlt betűk [2 pont] Aláhúzott betűk [2 pont] Bekezdés középre igazítása [1 pont] Bekezdés sorkizárása [1 pont] Keretezés (szegélyvonalak) [1 pont] Megfelelő módon végzett keretezés [1 pont] Ritkított betűk [1 pont] Kiskapitális betűk [1 pont] Számozás alkalmazása [1 pont] Pontsorok tabulátorral a "Ft" és a dátum esetében [1 pont =  $2 \times 0.5$  pont] Aláíráshelyek tabulátorral (pontsorok és megfelelő szövegigazítás) [2 pont] Margó beállítása [1 pont] Térköz [1 pont] Kivételszótár kiegészítése (leírás a dokumentum végére) [1 pont] Boríték típusú törzsdokumentum definiálása és az adatforrás csatolása [1 pont] A feladó és a címzettek megjelenítése [1 pont = 2 x 0,5 pont] A törzsdokumentum mentése a megadott néven a megadott helyre [2 pont] Egyesítés új dokumentumba, majd a borítékok mentése a megadott néven a megadott helyre [2 pont]

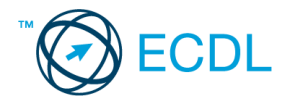

- 1. Az **adatforrás** helye és neve: .............................................. A **mentés** helye: ....................................
- 2. Gépelje be és formázza meg az alábbi szöveget! A "Kelt: Bp." szövegrész után illessze be a keltezést úgy, hogy az mindig az aktuális dátumot mutassa! Mentse el a formázott fájlt a/az ................................. néven, majd nyomtassa ki a fájlt!
- 3. A megadott adatforrás felhasználásával készítsen a dokumentumból **körlevelet**! A levélben (a mintában feltüntetettek szerint) szerepeljen a név és a cím! Mentse el a törzsdokumentumot a/az ................................. néven!
- 4. Egyesítés után mentse a leveleket a/az ................................. néven!

# XYZ Kft.

1256 Budapest, Lejtő u. 4. (36 1) 987-6543 központ, 45-50 titkárság E-mail: xxxecdl@gmail.com

*Kelt: Bp. [aktuális dátum beszúrása]*

«név» «cím» oktatásszervező

Tisztelt Oktatásszervező!

Oktatási intézményüktől ajánlatot szeretnénk kérni az alábbi **alapfokú**, teljesen kezdőknek szóló tanfolyam megtartására:

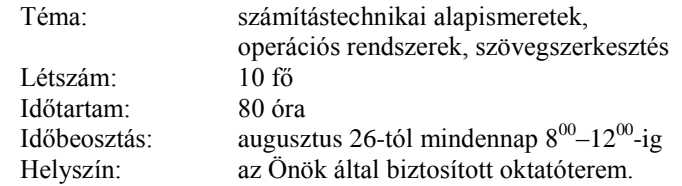

Kérjük, hogy ajánlatukban tüntessék fel az oktatott szoftvereket is, továbbá ajánlatukkal egyidejűleg a napra lebontott **oktatási programot** is küldjék meg! (A részvételi díjat a *szakképzési hozzájárulásból* kívánjuk elszámolni.) Üdvözlettel:

> Nagy Ferenc ügyvezető igazgató

--------

**Értékelési irányelvek:** Formázott dokumentum mentése [2 pont] Formázott dokumentum nyomtatása [1 pont] Betű méretezése [2 pont] Betűtípus módosítása [2 pont] Félkövér betűk [2 pont] Dőlt betűk [2 pont] Bekezdés középre igazítása [2 pont] Bekezdés jobbra igazítása [1 pont] Bekezdés sorkizárása [1 pont] Bekezdés bal oldali behúzása [1 pont] Szöveg szélességének állítása jobb oldali behúzással a teljes dokumentumra [1 pont] Keretezés (szegélyvonal) az első 4 sorban [1 pont] Megfelelő módon végzett keretezés [1 pont] Szürke mintázat [1 pont] A záróvonal kialakítása szegéllyel, tabulátorral vagy vonal rajzolásával [1 pont] Különleges stílusú záróvonal kialakítása [1 pont] A tanfolyam paramétereit tartalmazó szövegrészben igazítás tabulátorral [1 pont] Aláírás tabulátorral [1 pont] Felső indexes betűk [1 pont = 2 x 0,5 pont] Aktuális dátum beszúrása (nem beírása) [1 pont] Térköz [1 pont] Dokumentum törzsdokumentumként történő definiálása és az adatforrás csatolása [1 pont] A mezők beillesztése a törzsdokumentum megfelelő helyére [1 pont] A törzsdokumentum mentése [1 pont] Egyesítés új dokumentumba, majd a levelek mentése a megadott néven a megadott helyre [2 pont]

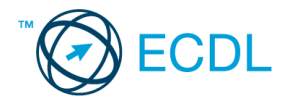

- 1. Az **adatforrás** helye és neve: .............................................. A **mentés** helye: ....................................
- 2. Gépelje be és formázza meg az alábbi szöveget! A dokumentum végére írja be, hogyan módosíthatja szövegszerkesztő program felhasználói adatait! Mentse el a formázott fájlt a/az ................................. néven, majd nyomtassa ki a fájlt!
- 3. A létrehozott dokumentumot szeretné több személynek elküldeni. Készítsen ehhez **megcímzett borítékokat** a megadott adatforrás felhasználásával! A feladó Ön legyen! Mentse el a törzsdokumentumot a/az ................................. néven!
- 4. Egyesítés után mentse a borítékokat a/az ................................. néven!

# F O R G A L M A Z Ó I K Ö R L E V É L

#### **Tisztelt Partnerünk!**

Ezúton küldjük az egységes Minőségi bizonyítvány nyomtatványt. Visszaigazolást a 987-6453 számon kérünk. Üdvözlettel:

#### Dr. Fekete Flórián *kereskedelmi igazgató*

#### **Minőségi bizonyítvány**

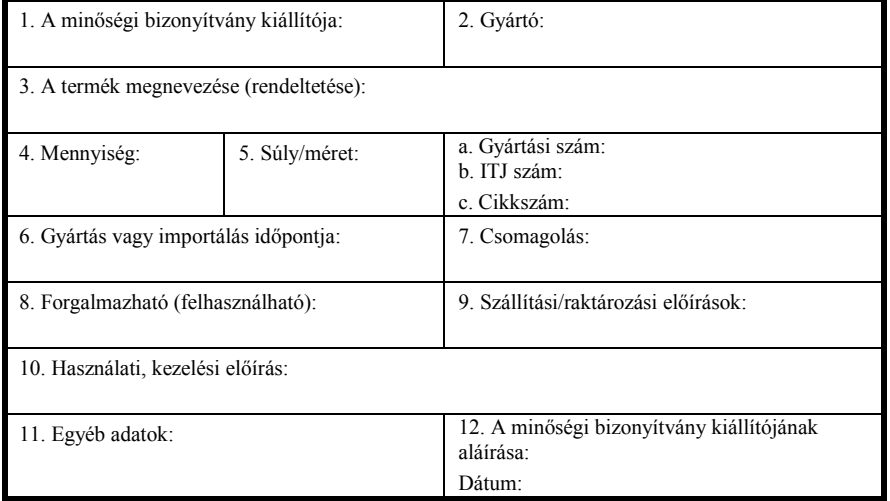

Felhívjuk figyelmét, hogy a Minőségi bizonyítvány kitöltése és mellékelése április 12-től minden termékünkhöz *kötelező*!

#### **Értékelési irányelvek:**

Formázott dokumentum mentése [2 pont] Formázott dokumentum nyomtatása [1 pont] Betű méretezése [2 pont] Betűtípus módosítása [2 pont] Félkövér betűk [2 pont] Dőlt betűk [2 pont] Aláhúzott betűk [2 pont] Bekezdés középre igazítása [2 pont] Ritkított betűk [1 pont] A cím alatti vonal beillesztése szegélyezéssel vagy tabulátorral vagy rajzolással [1 pont] Különleges stílusú vonal kialakítása [1 pont] Aláírás tabulátorral [1 pont] A mintán látható táblázatos rész kialakítása táblázat alkalmazásával [1 pont] Megfelelő módon végzett keretezés [1 pont] A táblázat szélességének csökkentése [1 pont] A táblázat további beállításai (táblázat igazítása középre, azonos oszlopszélesség a táblázat szélességének csökkentése után, cellák egyesítése, cellák felosztása [2 pont = 4 x 0,5 pont] Térköz [1 pont] Felhasználói adatok módosítása (beírása a dokumentum végére) [1 pont] Boríték típusú törzsdokumentum definiálása és az adatforrás csatolása [1 pont] A feladó és a címzettek megjelenítése [1 pont = 2 x 0,5 pont] A törzsdokumentum mentése a megadott néven a megadott helyre [2 pont]

Egyesítés új dokumentumba, majd a borítékok mentése a megadott néven a megadott helyre [2 pont]

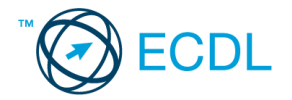

- 1. Az **adatforrás** helye és neve: .............................................. A **mentés** helye: ....................................
- 2. Gépelje be és formázza meg az alábbi szöveget! Mentse el a formázott fájlt a/az ................................. néven, majd nyomtassa ki a fájlt!
- 3. A létrehozott dokumentumot szeretné több személynek elküldeni. Készítsen ehhez **címkéket (etiketteket)** a megadott adatforrás felhasználásával! Mentse el a törzsdokumentumot a/az ................................. néven!
- 4. Egyesítés után mentse a címkéket a/az ................................. néven!

# **XYZ KLINIKA**

Sebészet

1253 Budapest, Napsugár út 2. Telefon: 987-6543 Fax: 921-6549

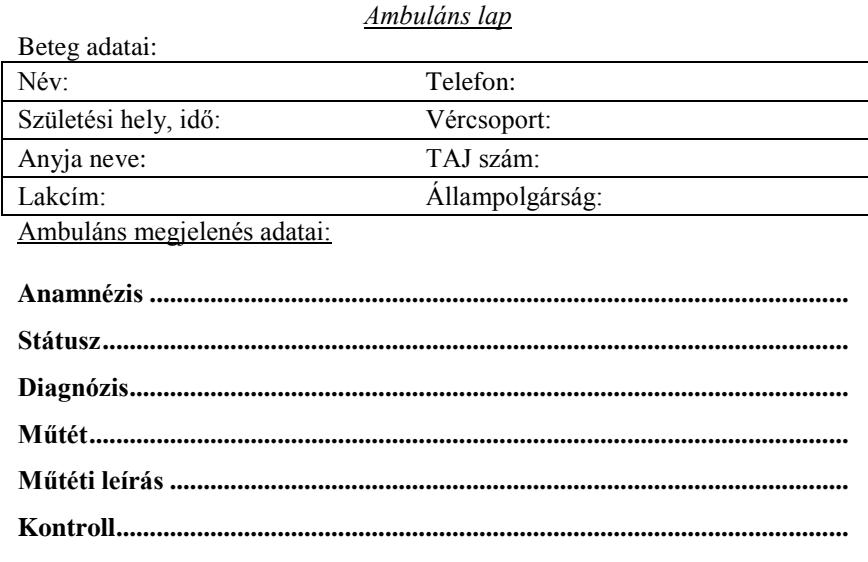

*Dátum:*

#### ........................................ Dr. Kovács Endre **Értékelési irányelvek:** Formázott dokumentum mentése [2 pont] Formázott dokumentum nyomtatása [1 pont] Betű méretezése [2 pont] Betűtípus módosítása [2 pont] Félkövér betűk [2 pont] Dőlt betűk [2 pont] Aláhúzott betűk [2 pont] Bekezdés középre igazítása [1 pont] Bekezdés jobbra igazítása [1 pont] Szöveg szélességének állítása jobb oldali behúzással a teljes dokumentumra [1 pont] Alakzat vagy kép beszúrása [1 pont] Alakzat/kép pozícionálása [1 pont] Kiskapitális betűk [1 pont] Vonal beillesztése szegélyezéssel vagy tabulátorral vagy rajzolással a telefonszám alatt [1 pont] A mintán látható keretes rész kialakítása tabulátor vagy táblázat alkalmazásával [1 pont] Megfelelő módon végzett szegélyezés [1 pont] Pontsorok tabulátorral [1 pont] Aláírás hely tabulátorral (pontsor és megfelelő szövegigazítás) [2 pont] Térköz [1 pont] Címke (etikett) típusú törzsdokumentum definiálása és az adatforrás csatolása [1 pont] A címzettek megjelenítése [1 pont] A törzsdokumentum mentése a megadott néven a megadott helyre [2 pont] Egyesítés új dokumentumba, majd a címkék (etikettek) mentése a megadott néven a megadott helyre [2 pont]

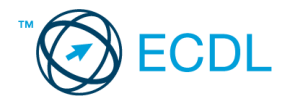

- 1. Az **adatforrás** helye és neve: .............................................. A **mentés** helye: ....................................
- 2. Gépelje be és formázza meg az alábbi szöveget! A dokumentum bal és jobb margóját állítsa 3,5 cm-esre! Mentse el a formázott fájlt a/az ................................. néven, majd nyomtassa ki a fájlt!
- 3. A megadott adatforrás felhasználásával készítsen a dokumentumból **körlevelet**! A levél elején szerepeljen a név és a cím! Mentse el a törzsdokumentumot a/az ................................. néven!
- 4. Egyesítés után mentse a leveleket a/az ................................. néven!

«név» «cím»

# *PAPILLON*

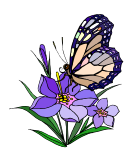

A Papillon Int'l megkezdte egy, az eddigieknél nagyobb szupermarket építését Budapesten. Év eleji kezdéssel új munkatársakat keresünk az alábbi munkakörbe:

#### **Karbantartási vezető**

(Hivatkozási szám: 123456)

#### Feladatai:

- a szupermarket épületének és berendezéseinek karbantartása
- minden egyes berendezés megelőző karbantartásának megszervezése
- a külső vállalkozók munkájának ellenőrzése
- az eszközök és felszerelések biztonsági szabályoknak megfelelő működtetése
- az alkatrészraktár felügyelete

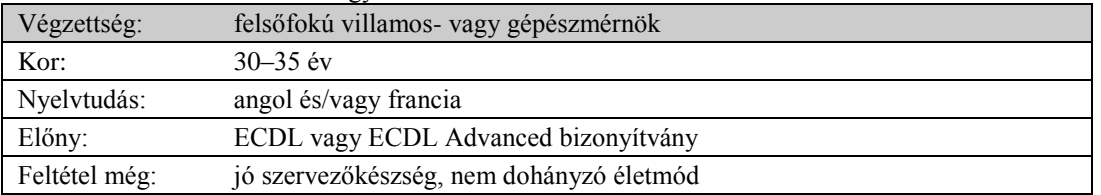

Kérjük, hogy magyar és idegen nyelvű pályázatát a hivatkozási szám feltüntetésével jutassa el az alábbi címre.

#### *XYZ Személyzeti Tanácsadó Kft., 1987 Budapest, Láp u. 16. Telefon: 987–6543, fax: 123–4567, E-mail: xxxecdl@gmail.com*

#### **Értékelési irányelvek:**

Formázott dokumentum mentése [2 pont] Formázott dokumentum nyomtatása [1 pont] Betű méretezése [2 pont] Betűtípus módosítása [2 pont] Félkövér betűk [2 pont] Dőlt betűk [2 pont] Aláhúzott betűk [2 pont] Bekezdés középre igazítása [2 pont] Bekezdés első sorának behúzása [1 pont] Bekezdés sorkizárása [1 pont] Bekezdés bal oldali behúzása [1 pont] A mintán látható keretes rész kialakítása tabulátor vagy táblázat alkalmazásával [1 pont] Megfelelő módon végzett szegélyezés [1 pont] Szürke mintázat [1 pont] Alakzat vagy kép beszúrása [1 pont] Alakzat/kép pozicionálása [1 pont] Kiskapitális betűk [1 pont] Felsorolás alkalmazása [1 pont] Térköz [1 pont] Margó beállítása [1 pont] Dokumentum törzsdokumentumként történő definiálása és az adatforrás csatolása [1 pont] A mezők beillesztése a törzsdokumentum elejére [1 pont] A törzsdokumentum mentése [1 pont] Egyesítés új dokumentumba, majd a levelek mentése a megadott néven a megadott helyre [2 pont]

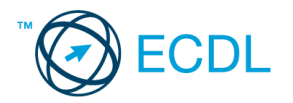

- 1. Az **adatforrás** helye és neve: .............................................. A **mentés** helye: ....................................
- 2. Gépelje be és formázza meg az alábbi szöveget! A "dekorációs osztályvezető" szöveget formázza meg zöld színnel! Állítson be egyedi lapméretet! Állítson be fekvő laptájolást! Mentse el a formázott fájlt a/az ................................. néven, majd nyomtassa ki a fájlt!
- 3. A megadott adatforrás felhasználásával készítsen a dokumentumból **körlevelet**! A levél elején szerepeljen a név és a cím! Mentse el a törzsdokumentumot a/az ................................. néven!
- 4. Egyesítés után mentse a leveleket a/az ................................. néven!

# «név»

«cím»

Dinamikusan fejlődő multinacionális cég új bevásárlóközpontjába

munkatársat keres

# *dekorációs osztályvezető*

munkakörbe (hivatkozási szám: 123456)

Feladatai a következők lesznek:

- a vásárlók teljes körű információellátásának biztosítása
- a kereskedelmi akciók megfelelő hangulatú dekorációjának megalkotása
- a szükséges dekorációs anyagkészlet felügyelete
- a dekorációs műhely és felszerelés karbantartása
- saját munkacsapat felvétele és irányítása

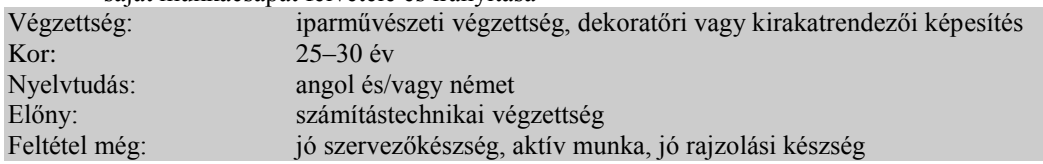

*A sikeres jelölt négy hónapos franciaországi kiképzésen vesz részt!*

Kérjük, hogy magyar és idegen nyelvű pályázatát a hivatkozási szám feltüntetésével jutassa el az alábbi címre.

# **Y <sup>3</sup> SZEMÉLYZETI TANÁCSADÓ KFT.**

1487 Budapest, Láp u.16. Telefon: 987-6543, fax: 123-4567  $\blacksquare$ 

#### **Értékelési irányelvek:**

Formázott dokumentum mentése [2 pont] Formázott dokumentum nyomtatása [1 pont] Betű méretezése [2 pont] Betűtípus módosítása [2 pont] Félkövér betűk [2 pont] Dőlt betűk [2 pont] Aláhúzott betűk [2 pont] Zöld betűszín [1 pont] Bekezdés középre igazítása [2 pont] Bekezdés jobbra igazítása [1 pont] Felsorolás alkalmazása [1 pont] A mintán látható szürke alappal ellátott rész kialakítása tabulátor vagy táblázat alkalmazásával [1 pont] Szürke mintázat [1 pont] Felső indexes karakter [1 pont] Kiskapitális betűk [1 pont] A záróvonal kialakítása szegéllyel, tabulátorral vagy vonal rajzolásával [1 pont] Különleges stílusú záróvonal kialakítása [1 pont] Térköz [1 pont] Egyedi lapméret beállítása [1 pont] Fekvő laptájolás [1 pont] Dokumentum törzsdokumentumként történő definiálása és az adatforrás csatolása [1 pont] A mezők beillesztése a törzsdokumentum elejére [1 pont] A törzsdokumentum mentése [1 pont] Egyesítés új dokumentumba, majd a levelek mentése a megadott néven a megadott helyre [2 pont]

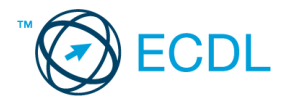

- 1. Az **adatforrás** helye és neve: .............................................. A **mentés** helye: ....................................
- 2. Gépelje be és formázza meg az alábbi szöveget! A dokumentum bal és jobb margóját állítsa 3,5 cm-esre! Mentse el a formázott fájlt a/az ................................. néven, majd nyomtassa ki a fájlt!
- 3. A megadott adatforrás felhasználásával készítsen a dokumentumból **körlevelet**! A levél elején szerepeljen a név és a cím! Mentse el a törzsdokumentumot a/az ................................. néven!
- 4. Egyesítés után mentse a leveleket a/az ................................. néven!

AZ ELŐFIZETŐI SZERZŐDÉS MEGKÖTÉSÉNEK FELTÉTELEI

```
«név»
«cím»
```
# **XYZ GSM**

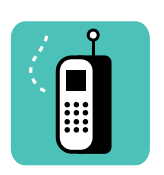

Amennyiben Ön az XYZ GSM szolgáltatásait kívánja igénybe venni, akkor vásárlásnál, az Előfizetői Szerződés megkötéséhez az alábbi okmányokat szíveskedjen magával hozni:

#### **Gazdálkodó szervezetek esetében:**

- o Gazdasági társaság (egyesülés, közös vállalat, részvénytársaság, korlátolt felelősségű társaság, betéti társaság)
- o Állami vállalat
- o Szövetkezet
- o Pénzintézet (bank)
- o Külföldiek kereskedelmi képviselete

*A szükséges okiratok:*

- Cégbírósági bejegyzés másolata
- Közjegyző által hitelesített *aláírási címpéldány* (ha nem az aláírásra jogosult vásárol, akkor az aláírási címpéldány mellé az aláírási címpéldányon szereplő személy által adott meghatalmazás is szükséges, hogy a szerződéskötő a cég nevében aláírhat)
- Saját személyi igazolvány
- Adóbejelentkezési lap
- Bankszámlaszerződés
- Bélyegző

```
1989 Budapest, Rába u. 119/A.
    Tel.: (36 1) 987-6543
```
#### **Értékelési irányelvek:**

Formázott dokumentum mentése [2 pont] Formázott dokumentum nyomtatása [1 pont] Betű méretezése [2 pont] Betűtípus módosítása [2 pont] Félkövér betűk [2 pont] Dőlt betűk [2 pont] Aláhúzott betűk [2 pont] Bekezdés középre igazítása [2 pont] Bekezdés sorkizárása [1 pont] Bekezdés bal oldali behúzása [1 pont] Fehér betűk fekete alapon [2 pont] Alakzat vagy kép beszúrása [1 pont] Alakzat/kép pozicionálása [1 pont] Felsorolás alkalmazása [2 pont] Vonal beillesztése szegélyezéssel vagy tabulátorral vagy rajzolással [1 pont] Másfeles sorköz [1 pont] Térköz [1 pont] Margó beállítása [1 pont] Dokumentum törzsdokumentumként történő definiálása és az adatforrás csatolása [1 pont] A mezők beillesztése a törzsdokumentum elejére [1 pont] A törzsdokumentum mentése [1 pont] Egyesítés új dokumentumba, majd a levelek mentése a megadott néven a megadott helyre [2 pont]

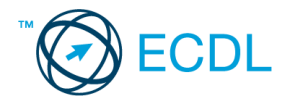

- 1. Az **adatforrás** helye és neve: .............................................. A **mentés** helye: ....................................
- 2. Gépelje be és formázza meg az alábbi szöveget A dokumentum bal és jobb margóját állítsa 3,5 cm-esre! Mentse el a formázott fájlt a/az ................................. néven, majd nyomtassa ki a fájlt!
- 3. A létrehozott dokumentumot szeretné több személynek elküldeni. Készítsen ehhez **címkéket (etiketteket)** a megadott adatforrás felhasználásával! Mentse el a törzsdokumentumot a/az ................................. néven!
- 4. Egyesítés után mentse a címkéket a/az ................................. néven!

<sup>A</sup>**GALAXIS ÚTIKALAUZ** szerfelett figyelemreméltó könyv. Az elmúlt számtalan év során számtalanszor megszerkesztette és átszerkesztette számtalan szerkesztőbizottság. A könyv rengeteg utazó és kutató közreműködésével készült.

A bevezetés így kezdődik:

"Az űr – írja – nagy. Tényleg nagy. El se hinnéd, milyen hatalmasan, terjedelmesen, észbontóan nagy. Úgy értem, az ember azt gondolná, a patikushoz hosszú az út, de ez csak egy szem mogyoró

az űrhöz képest. Figyelj..." és így tovább.

Egy idő után persze megállapodik a stílus, s a könyv olyan dolgokat is közölni kezd, melyekre tényleg szükség van. Így például megtudjuk belőle, hogy a létező legjobb ital a *Pángalaktikus Gégepukkasztó*.

Megtudjuk, hogy a Pángalaktikus Gégepukkasztó hatása olyan, mint amikor szétverik az ember agyát egy lédús citromszelettel, melyet vaskos aranytéglára erősítettek.

*A Galaxis Útikalauz arról is tájékoztat, hogy mely bolygókon mixelik a legjobb Pángalaktikus Gégepukkasztót, várhatóan mennyit kell fizetni érte, és miféle jótékony szervezetek segíthetnek az utólagos rehabilitációban.* 

A **Galaxis Útikalauz** érthetően kelendőbb, mint az Encyclopaedia Galactica.

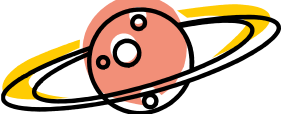

#### **Értékelési irányelvek:** Formázott dokumentum mentése [2 pont] Formázott dokumentum nyomtatása [1 pont] Betű méretezése [2 pont] Betűtípus módosítása [2 pont] Félkövér betűk [2 pont] Dőlt betűk [2 pont] Aláhúzott betűk [2 pont] Bekezdés középre igazítása [2 pont] Bekezdés jobbra igazítása [1 pont] Bekezdés sorkizárása [1 pont] Bekezdés bal oldali behúzása [1 pont] Bekezdés jobb oldali behúzása [1 pont] Kiskapitális betűk [1 pont] Alakzat vagy kép beszúrása [1 pont] Alakzat/kép pozicionálása [1 pont] Kéthasábos tördelés [1 pont] Másfelels sorköz [1 pont] Térköz [1 pont] Margó beállítása [1 pont] Címke (etikett) típusú törzsdokumentum definiálása és az adatforrás csatolása [1 pont] A címzettek megjelenítése [1 pont] A törzsdokumentum mentése a megadott néven a megadott helyre [2 pont] Egyesítés új dokumentumba, majd a címkék (etikettek) mentése a megadott néven a megadott helyre [2 pont]

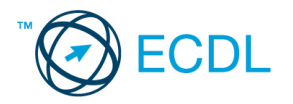

- 1. Az **adatforrás** helye és neve: .............................................. A **mentés** helye: ....................................
- 2. Gépelje be és formázza meg az alábbi szöveget! Az ismétlődő szövegrészek elkészítésénél érdemes másolást alkalmaznia! A másolás lépéseit írja be a dokumentum végére! A dokumentum bal és jobb margóját állítsa 3,5 cm-esre! Mentse el a formázott fájlt a/az ................................. néven, majd nyomtassa ki a fájlt!
- 3. A megadott adatforrás felhasználásával készítsen a dokumentumból **körlevelet**! A levél elején szerepeljen a név és a cím! Mentse el a törzsdokumentumot a/az ................................. néven!
- 4. Egyesítés után mentse a leveleket a/az ................................. néven!

#### «név»

«cím»

Forgalmazó:

# **ULTRA XYZ Kft.**

1293 Budapest, Jegenye u. 16., **1**: 987-6543

# **Jótállási jegy**

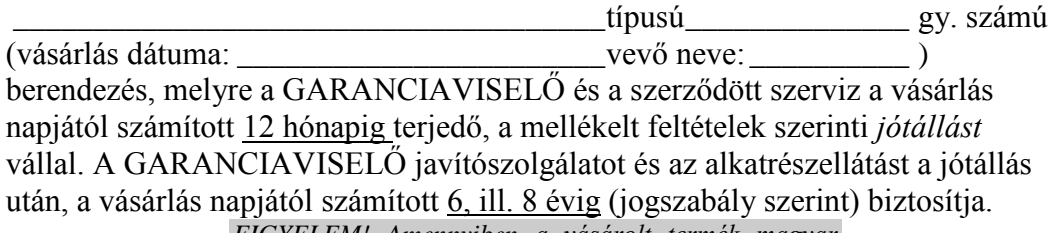

*FIGYELEM! Amennyiben a vásárolt termék magyar nyelvű kezelési útmutatója kötelező karbantartást ír elő, ennek be nem tartása a garancia megvonásával jár.*

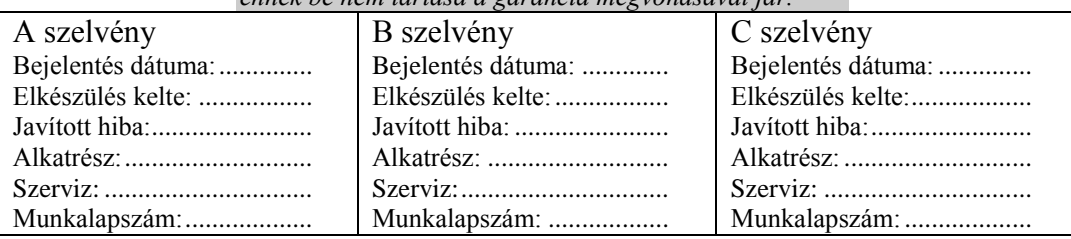

#### **Értékelési irányelvek:**

Formázott dokumentum mentése [2 pont] Formázott dokumentum nyomtatása [1 pont] Betű méretezése [2 pont] Betűtípus módosítása [2 pont] Félkövér betűk [2 pont] Dőlt betűk [2 pont] Aláhúzott betűk [2 pont] Bekezdés középre igazítása [1 pont] Bekezdés bal oldali behúzása [1 pont] Bekezdés jobb oldali behúzása [1 pont] Bekezdés sorkizárása [1 pont] Vonal beillesztése a cím alá szegélyezéssel vagy tabulátorral vagy rajzolással [1 pont] Vonalak beillesztése tabulátorral a szövegbe [2 pont = 4 x 0,5 pont] Szürke mintázat [1 pont] A mintán látható táblázatos rész kialakítása táblázat alkalmazásával [1 pont] Táblázaton belül pontsorok tabulátorral [1 pont] Szimbólum beszúrása [1 pont] Térköz [1 pont] Margó beállítása [1 pont] Másolás (beírása a dokumentum végére) [1 pont] Dokumentum törzsdokumentumként történő definiálása és az adatforrás csatolása [1 pont] A mezők beillesztése a törzsdokumentum elejére [1 pont] A törzsdokumentum mentése [1 pont] Egyesítés új dokumentumba, majd a levelek mentése a megadott néven a megadott helyre [2 pont]

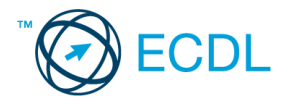

- 1. Az **adatforrás** helye és neve: ..............................................
- 2. A **mentés** helye: ....................................
- 3. Gépelje be és formázza meg az alábbi szöveget! Az élőlábba írja be a saját nevét! Állítson be egyedi lapméretet! Mentse el a formázott fájlt a/az ................................. néven, majd nyomtassa ki a fájlt!
- 4. A megadott adatforrás felhasználásával készítsen a dokumentumból **körlevelet**! A levél elején szerepeljen a név és a cím! Mentse el a törzsdokumentumot a/az ................................. néven!
- 5. Egyesítés után mentse a leveleket a/az ................................. néven!

#### «név» «cím»

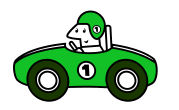

# **KÖZLEKEDÉSI ISMERETEK ÉS VEZETÉSELMÉLET**

*B kategória*

VIZSGATESZT (CÍMLAP)

Kitöltési útmutató:

- A vizsgalap kitöltéséhez kék vagy fekete színű tollat kell használnia. Először a bekeretezett részben kért adatokat írja be nyomtatott nagybetűkkel.
- A vizsgalapon kérdések vannak, melyekre több válaszlehetőség van, de közülük mindig csak egy a helyes. Az Ön feladata a helyes válasz kiválasztása a válasz melletti négyzetbe írt X jellel.
- Ha valamely kérdés után az egyik négyzetbe sem tesz jelet, vagy több négyzetet is megjelöl, esetleg utólagos javítással próbálkozik, úgy a választ hibás válaszként értékeljük.

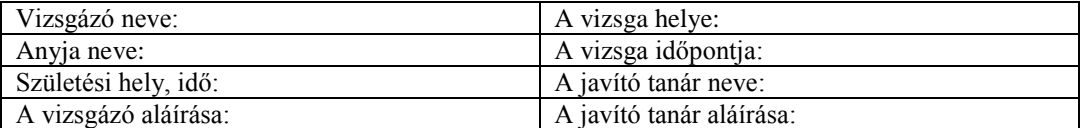

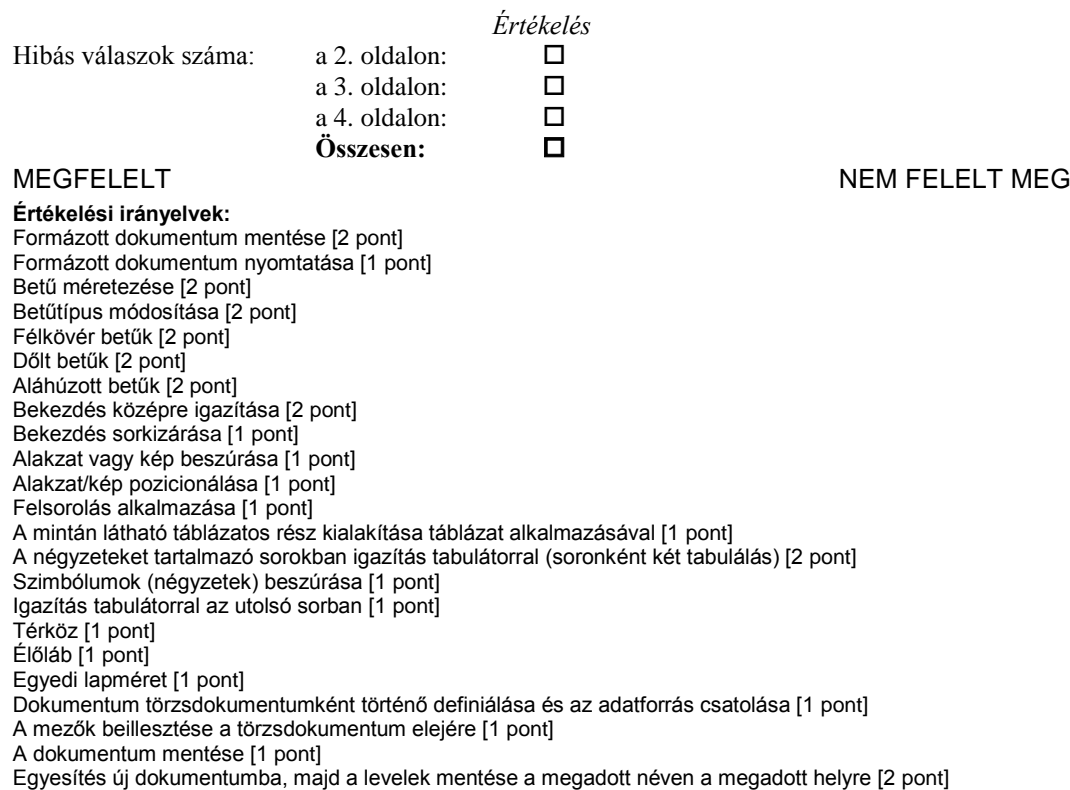

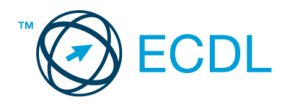

- 1. Az **adatforrás** helye és neve: .............................................. A **mentés** helye: ....................................
- 2. Gépelje be és formázza meg az alábbi szöveget! A dokumentum bal és jobb margóját állítsa 3,5 cm-esre! Mentse el a formázott fájlt a/az ................................. néven, majd nyomtassa ki a fájlt!
- 3. A létrehozott dokumentumot szeretné több személynek elküldeni. Készítsen ehhez **megcímzett borítékokat** a megadott adatforrás felhasználásával! A feladó Ön legyen! Mentse el a törzsdokumentumot a/az ................................. néven!
- 4. Egyesítés után mentse a borítékokat a/az ................................. néven!

# *Kedves Szülő!*

Az alábbiakban közöljük, milyen szakköröket és más rendszeres, tanítási időn kívüli programokat indítunk az új tanévben.

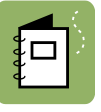

A programok kiválasztásánál vegye figyelembe gyermeke teherbíró képességét is!

Kérjük, hogy ezt a levelet a **jövő hét végéig** kitöltve küldje vissza!

További információkat az iskola titkárságán kaphat, a 987-6543-as telefonszámon. *Üdvözlettel*:

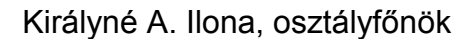

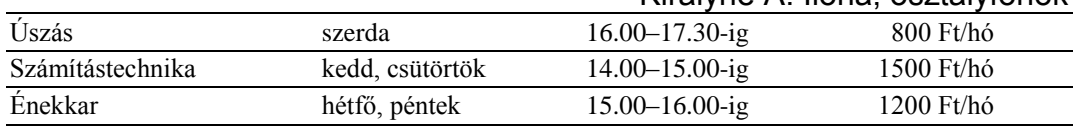

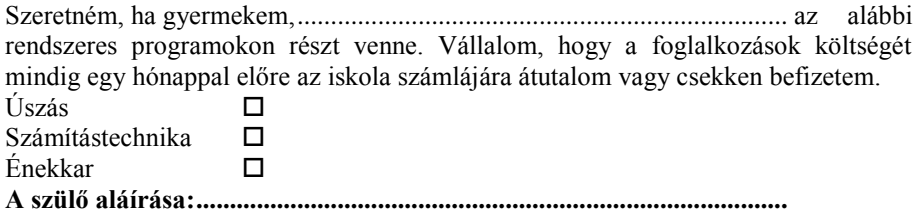

#### **Értékelési irányelvek:**

Formázott dokumentum mentése [2 pont] Formázott dokumentum nyomtatása [1 pont] Betű méretezése [2 pont] Betűtípus módosítása [2 pont] Félkövér betűk [2 pont] Dőlt betűk [2 pont] Bekezdés középre igazítása [1 pont] Bekezdés jobbra igazítása [1 pont] Bekezdés sorkizárása [1 pont] Bekezdés bal oldali behúzása [1 pont] Bekezdés jobb oldali behúzása [1 pont] Alakzat vagy kép beszúrása [1 pont] Alakzat/kép pozicionálása [1 pont] Az időpontokat és árakat tartalmazó sorokban igazítás tabulátor vagy táblázat alkalmazásával [1 pont] Az árak jobbra igazítása [1 pont] A vízszintes vonalak előállítása szegélyezéssel [1 pont] Pontsorok tabulátorral [1 pont = 2 x 0,5 pont] Szimbólum beszúrása (négyzetek) [1 pont] A négyzetek igazítása tabulátorral [1 pont] Térköz [1 pont] Margó beállítása [1 pont] Boríték típusú törzsdokumentum definiálása és az adatforrás csatolása [1 pont] A feladó és a címzettek megjelenítése [1 pont = 2 x 0,5 pont] A törzsdokumentum mentése a megadott néven a megadott helyre [2 pont] Egyesítés új dokumentumba, majd a borítékok mentése a megadott néven a megadott helyre [2 pont]

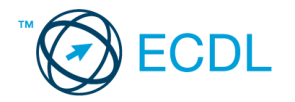

- 1. Az **adatforrás** helye és neve: .............................................. A **mentés** helye: ....................................
- 2. Gépelje be és formázza meg az alábbi szöveget! A dokumentum bal és jobb margóját állítsa 3,5 cm-esre! Mentse el a formázott fájlt a/az ................................. néven, majd nyomtassa ki a fájlt!
- 3. A létrehozott dokumentumot szeretné több személynek elküldeni. Készítsen ehhez **címkéket (etiketteket)** a megadott adatforrás felhasználásával! A feladó Ön legyen! Mentse el a törzsdokumentumot a/az ................................. néven!
- 4. Egyesítés után mentse a címkéket a/az ................................. néven!

# **Tisztelt Tagtárs!**

Kérjük, hogy az adócsökkentő kedvezmények levonása után fennmaradó, befizetett személyi jövedelemadójának törvényben biztosított felajánlható 1%-a esetén G O N D O L J O N R Á N K !

#### *Ennek érdekében, kérjük, tegye a következőket:*

- 1. Egy postai szabványméretű borítékra írja rá a nevét, lakcímét és személyi számát.
- 2. Ha önadózó, ebben helyezze el az APEH által Önnek megküldött adóbevalláshoz mellékelt, javunkra kitöltött nyilatkozatot.
- 3. Ha az Ön személyi jövedelemadóját a munkáltatója számolja el, akkor vágja ki a mellékelt "Rendelkező nyilatkozat a befizetett adó egy százalékáról" megnevezésű nyilatkozatot, melyen feltüntettük adószámunkat. Helyezze az 1. pontban leírt borítékba, és március 25-ig adja át munkáltatójának.

*Támogatását köszönjük!*

XYZ Egyesület

----------------------------------------------------------------------------------------------------------------------

#### RENDELKEZŐ NYILATKOZAT A BEFIZETETT ADÓ EGY SZÁZALÉKÁRÓL

A kedvezményezett adószáma: **123456789**

A kedvezményezett neve: XYZ Egyesület

**Értékelési irányelvek:** Formázott dokumentum mentése [2 pont] Formázott dokumentum nyomtatása [1 pont] Betű méretezése [2 pont] Betűtípus módosítása [2 pont] Félkövér betűk [2 pont] Dőlt betűk [2 pont] Aláhúzott betűk [2 pont] Bekezdés középre igazítása [1 pont] Bekezdés jobbra igazítása [1 pont] Bekezdés sorkizárása [1 pont] Ritkított betűk [1 pont] Alakzat vagy kép beszúrása [1 pont] Alakzat/kép pozicionálása [1 pont] Számozás alkalmazása [1 pont] Szimbólum beszúrása [1 pont] Szaggatott vonal létrehozása tabulátorral [1 pont] Az alsó két sorban igazítás tabulátorral (tabulálás és megfelelő igazítás) [2 pont] Térköz [1 pont] Margó beállítása [1 pont] Címke (etikett) típusú törzsdokumentum definiálása és az adatforrás csatolása [1 pont] A címzettek megjelenítése [1 pont] A törzsdokumentum mentése a megadott néven a megadott helyre [2 pont] Egyesítés új dokumentumba, majd a címkék (etikettek) mentése a megadott néven a megadott helyre [2 pont]

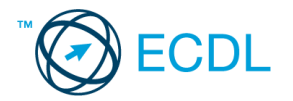

- 1. Az **adatforrás** helye és neve: .............................................. A **mentés** helye: ....................................
- 2. Gépelje be és formázza meg az alábbi szöveget! A dokumentum bal és jobb margóját állítsa 3,5 cm-esre! A szövegbe a jelölt helyre szúrja be a dátumot úgy, hogy az mindig az aktuális dátumot mutassa! Mentse el a formázott fájlt a/az ................................. néven, majd nyomtassa ki a fájlt!
- 3. A megadott adatforrás felhasználásával készítsen a dokumentumból **körlevelet**! A levél elején szerepeljen a név és a cím! Mentse el a törzsdokumentumot a/az ................................. néven!
- 4. Egyesítés után mentse a leveleket a/az ................................. néven!

# «név»

#### «cím»

# *SZPONZORI MEGÁLLAPODÁ S*

mely létrejött az XYZ TC Egyesület és az YYY Rt. között a mai napon, az alábbi feltételekkel:

- 1. Az YYY Rt. 8 napon belül az XYZ TC Egyesület számlájára átutal **128 000 000**, azaz százhuszonnyolcmillió Ft-ot.
- 2. Az XYZ TC a mai napon megváltoztatja a nevét XYZ-YYY TC-re.
- 3. A **játékosok mezén** minden edzésen és mérkőzésen jól olvashatóan látható lesz az YYY Rt. neve.
- 4. Az Egyesület vállalja, hogy pályáját a következők szerint alakítja át:
	- − A pálya gyepébe festéssel, nyírással vagy más hasonló módon olvashatóvá teszi az YYY Rt. kedvenc termékének, az Y csokoládénak a nevét. Az YYY Rt. kérésére a termék neve bármilyen más névre is változtatható.
	- − A pálya körüli palánksor hirdetési felületét átruházza az YYY Rt. részére.
	- − Dísztribünt építtet, melynek 50%-os használati joga az YYY Rt. tulajdona lesz.

Jelen megállapodásnak elválaszthatatlan részét képezi a Melléklet.

*Budapest, [aktuális dátum beszúrása]*

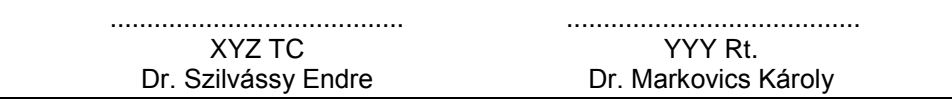

#### **Értékelési irányelvek:**

Formázott dokumentum mentése [2 pont] Formázott dokumentum nyomtatása [1 pont] Betű méretezése [2 pont] Betűtípus módosítása [2 pont] Félkövér betűk [2 pont] Dőlt betűk [2 pont] Aláhúzott betűk [2 pont] Bekezdés középre igazítása [1 pont] Bekezdés jobbra joazítása [1 pont] Vonalak beillesztése szegélyezéssel vagy tabulátorral vagy rajzolással [2 pont] Kiskapitális betűk [1 pont] Rikított betűk [1 pont] Számozás alkalmazása [1 pont] Felsorolás alkalmazása és a sorszámozáshoz képest beljebb kezdés [2 pont] Aláíráshelyek tabulátorral (pontsorok és megfelelő szövegigazítás) [2 pont] Aktuális dátum beszúrása (nem beírása) [1 pont] Térköz [1 pont] Margó beállítása [1 pont] Dokumentum törzsdokumentumként történő definiálása és az adatforrás csatolása [1 pont] A mezők beillesztése a törzsdokumentum elejére [1 pont] A törzsdokumentum mentése [1 pont] Egyesítés új dokumentumba, majd a levelek mentése a megadott néven a megadott helyre [2 pont

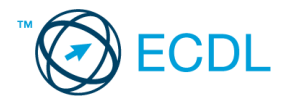

- 1. Az **adatforrás** helye és neve: .............................................. A **mentés** helye: ....................................
- 2. Gépelje be és formázza meg az alábbi szöveget! A levélbe szúrja be a dátumot úgy a jelölt helyre, hogy az mindig az aktuális dátumot mutassa! A dokumentum bal és jobb margóját állítsa 3,5 cm-esre! Mentse el a formázott fájlt a/az ................................. néven, majd nyomtassa ki a fájlt!
- 3. A megadott adatforrás felhasználásával készítsen a dokumentumból **körlevelet**! A levélben (a mintában feltüntetettek szerint) szerepeljen a név és a cím! Mentse el a törzsdokumentumot a/az ................................. néven!
- 4. Egyesítés után mentse a leveleket a/az ................................. néven!

# **XYZ G A L É R I A**

*Budapest*

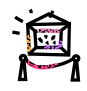

«név»

«cím»

#### **Tárgy: Értesítés a soron következő árverésről**

Tisztelt Partnerünk!

Az XYZ Galéria értesíti Önt, hogy következő hó 10-én megtartja soron következő árverését. A mellékelt katalógusban megtalálja mindazon tárgyak jegyzékét, amelyre licitálhat.

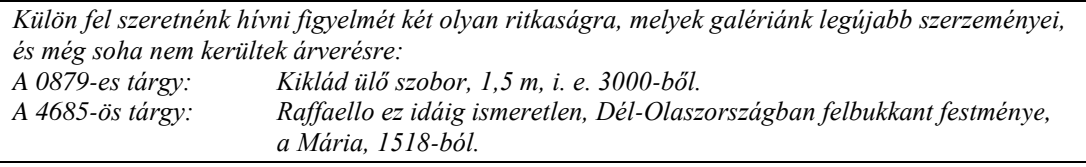

Kérjük, hogy részvételi szándékát mielőbb jelezni szíveskedjen a 987-6543-as telefonszámon vagy faxon (123-4567)!

A múltkori árveréshez hasonlóan most is biztosítjuk ügyfeleinknek az on-line árverezés lehetőségét. A katalógusban található tárgyakról további információt a fenti telefonszámon vagy galériánk weblapján kaphat.

Üdvözlettel:

Zsámbéki Andrea szervező

Budapest, [aktuális dátum beszúrása]

#### **Értékelési irányelvek:**

Formázott dokumentum mentése [2 pont] Formázott dokumentum nyomtatása [1 pont] Betű méretezése [2 pont] Betűtípus módosítása [2 pont] Félkövér betűk [2 pont] Dőlt betűk [2 pont] Bekezdés középre igazítása [1 pont] Bekezdés jobbra igazítása [1 pont] Bekezdés sorkizárása [1 pont] Bekezdés első sorának behúzása [1 pont] Bekezdés bal oldali behúzása [1 pont] A felső vonal beillesztése szegélyezéssel vagy tabulátorral vagy rajzolással [1 pont] A ritkaságokat tartalmazó sorokban megfelelő igazítás tabulátorral [1 pont] Keretezés (szegélyvonalak) a középső részen [1 pont] Megfelelő módon végzett keretezés [1 pont] Ritkított betűk [1 pont] Dupla aláhúzás [1 pont] Alakzat vagy kép beszúrása [1 pont] Alakzat/kép pozicionálása [1 pont] Aktuális dátum beszúrása (nem beírása) [1 pont] Térköz [1 pont] Margó beállítása [1 pont] Dokumentum törzsdokumentumként történő definiálása és az adatforrás csatolása [1 pont] A mezők beillesztése a törzsdokumentum megfelelő helyére [1 pont] A törzsdokumentum mentése [1 pont] Egyesítés új dokumentumba, majd a levelek mentése a megadott néven a megadott helyre [2 pont]

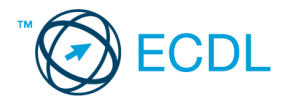

- 1. Az **adatforrás** helye és neve: .............................................. A **mentés** helye: ....................................
- 2. Gépelje be és formázza meg az alábbi szöveget! A dokumentum első sorának betűszíne legyen kék! Mentse el a formázott fájlt a/az ................................ néven, majd nyomtassa ki a fájlt! Mentse el a formázott fájlt HTML formátumban a/az ................................. néven!
- 3. A létrehozott dokumentumot szeretné több személynek elküldeni. Készítsen ehhez **megcímzett borítékokat** a megadott adatforrás felhasználásával! A feladó Ön legyen! Mentse el a törzsdokumentumot a/az ................................. néven!
- 4. Egyesítés után mentse a borítékokat a/az ................................. néven!

# **TANFOLYAMI ÉRTÉKELŐLAP**

*Kérjük, hogy az alábbi kérdésekre névtelenül válaszoljon és küldje vissza az értékelőlapot részünkre a mellékelt válaszborítékban!*

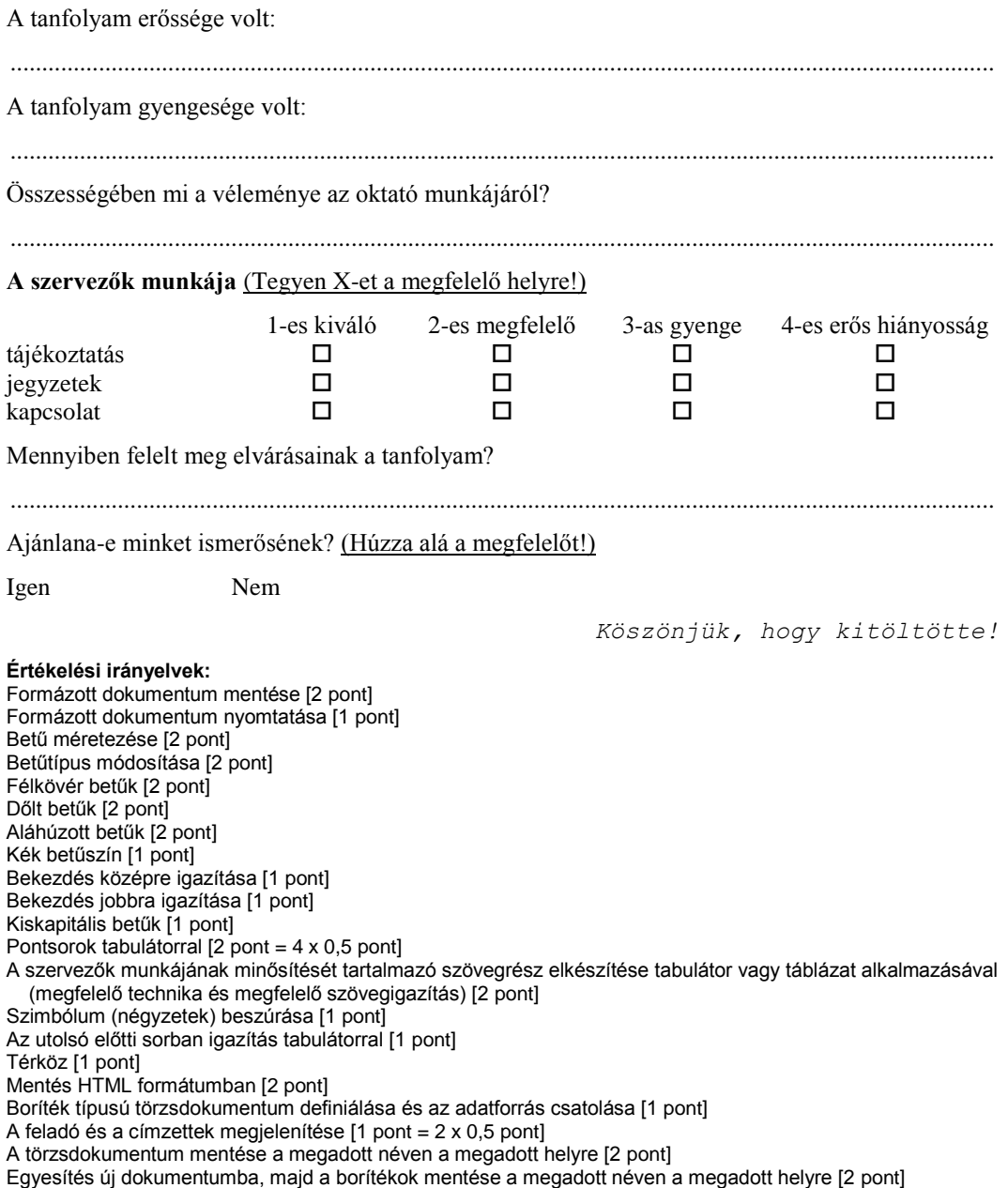

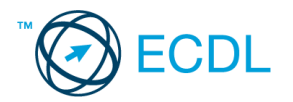

- 1. Az **adatforrás** helye és neve: .............................................. A **mentés** helye: ....................................
- 2. Gépelje be és formázza meg az alábbi szöveget! ! A dokumentum bal és jobb margóját állítsa 3,5 cm-esre! Mentse el a formázott fájlt a/az ................................. néven, majd nyomtassa ki a fájlt!
- 3. A létrehozott dokumentumot szeretné több személynek elküldeni. Készítsen ehhez **címkéket (etiketteket)** a megadott adatforrás felhasználásával! Mentse el a törzsdokumentumot a/az ................................. néven!
- 4. Egyesítés után mentse a címkéket a/az ................................. néven!

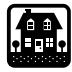

XYZ Építőipari Kft.

# **Cserélje lakását újra!**

Cégünk, az XYZ Építőipai Kft. alapítása óta közel 13 év telt el, és azóta több száz lakást, és több mint egy tucat irodaházat épített fel, illetve vállalta kivitelezésüket.

Most egy olyan lehetőséggel keressük meg Önt, mellyel az eddigieknél lényegesebben kedvezőbb módon juthat a *Budapesttől mindössze 26 km-re* lévő festői szépségű Pilismonostoron **önálló családi házhoz.**

- *A házak 100%-osan kész állapotban 250 000–380 000 Ft/m<sup>2</sup> -es áron vásárolhatók meg.*
- Jelenlegi lakását/házát piaci értéken megvásároljuk.
- Szakértőink térítésmentesen vállalják a szociálpolitikai támogatások és más hosszú lejáratú, kedvezményes kamatozású kölcsönök elnyeréséhez szükséges okmányok elkészítését, az ügyletek jogi lebonyolítását.

Kérjük, tekintse meg a mellékelt színes prospektusunkat, keresse fel a helyszínt, illetve látogasson el irodánkba. Ha telefonon szeretne információt kapni, hívja a 987-6543 számot, és keresse Hódos Ágnest vagy Szelczky Andreát.

Ne szalassza el ezt a remek lehetőséget! Költözzön Pilismonostorra, kezdjen új életet!

> XYZ Építőipari Kft. 1345 Budapest, Vércse u. 2. 987-6543, 987-6542 Fax: 777-7777, web: www.xyz..com

**Értékelési irányelvek:** Formázott dokumentum mentése [2 pont] Formázott dokumentum nyomtatása [1 pont] Betű méretezése [2 pont] Betűtípus módosítása [2 pont] Félkövér betűk [2 pont] Dőlt betűk [2 pont] Aláhúzott betűk [2 pont] Bekezdés középre igazítása [2 pont] Bekezdés jobbra igazítása [1 pont] Bekezdés sorkizárása [1 pont] Bekezdés első sorának behúzása [1 pont] Vonalak beillesztése szegélyezéssel vagy tabulátorral vagy rajzolással [2 pont] Alakzat vagy kép beszúrása [1 pont] Alakzat/kép pozicionálása [1 pont] Szimbólum beszúrása [1 pont] Felső indexes karakter [1 pont] Térköz [1 pont] Margó beállítása [1 pont] Címke (etikett) típusú törzsdokumentum definiálása és az adatforrás csatolása [1 pont] A címzettek megjelenítése [1 pont] A törzsdokumentum mentése a megadott néven a megadott helyre [2 pont] Egyesítés új dokumentumba, majd a címkék (etikettek) mentése a megadott néven a megadott helyre [2 pont]

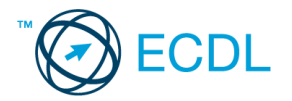

- 1. Az **adatforrás** helye és neve: .............................................. A **mentés** helye: ....................................
- 2. Gépelje be és formázza meg az alábbi szöveget! Állítson be egyedi lapméretet! Igazítsa a dokumentumot vertikálisan középre! A "Meghívó" szóra alkalmazzon szürke betűszínt! Mentse el a formázott fájlt a/az ................................. néven, majd nyomtassa ki a fájlt!
- 3. A megadott adatforrás felhasználásával készítsen a dokumentumból **körlevelet**! A levél elején szerepeljen a név és a cím! Mentse el a törzsdokumentumot a/az ................................. néven!
- 4. Egyesítés után mentse a leveleket a/az ................................. néven!

```
«név»
«cím»
```
# **MEGHÍ V Ó**

#### **a gyógyszerészek XXXII. Nemzetközi Kongresszusára**

A kongresszus helye: Seregélyes, Kastélyszálló

Ideje: 2009. 10. 06–10. 09-ig

A tervezett programot a mellékelt anyag tartalmazza.

Ellátást és szállást minden résztvevőnek tudunk biztosítani.

Kérjük, hogy az alábbi *Regisztrációs lapot* kitöltve juttassák el hozzánk faxon (987- 6421)!

*Részvételi díj a teljes időtartamra ellátással: 29 000 Ft/fő*

*ellátás nélkül: 22 000 Ft/fő* **Regisztrációs lap**

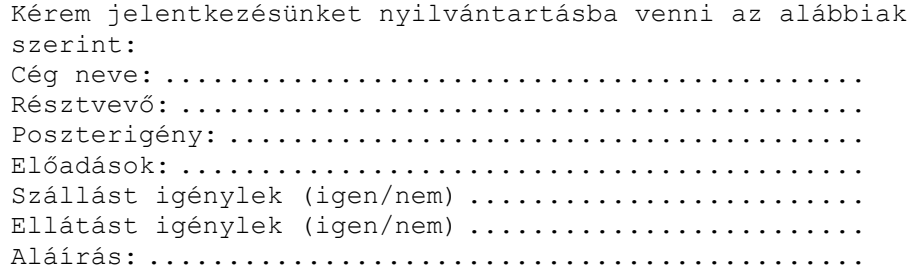

#### **Értékelési irányelvek:**

Formázott dokumentum mentése [2 pont] Formázott dokumentum nyomtatása [1 pont] Betű méretezése [2 pont] Betűtípus módosítása [2 pont] Félkövér betűk [2 pont] Dőlt betűk [2 pont] Aláhúzott betűk [2 pont] Szürke betűszín alkalmazása [1 pont] Bekezdés középre igazítása [2 pont] Szöveg szélességének állítása jobb oldali behúzással a teljes dokumentumra [1 pont] Kiskapitális betűk [1 pont] Ritkított betűk [1 pont] A részvételi díjakat tartalmazó két sorban igazítás tabulátorral (tabulátor és megfelelő igazítás) [2 pont] Pontsorok tabulátorral [1 pont] Keretezés (szegélyvonalak) [1 pont] Megfelelő módon végzett keretezés [1 pont] Térköz [1 pont] Vertikálisan középre igazítás [1 pont] Egyedi lapméret beállítása [1 pont] Dokumentum törzsdokumentumként történő definiálása és az adatforrás csatolása [1 pont] A mezők beillesztése a törzsdokumentum elejére [1 pont] A törzsdokumentum mentése [1 pont] Egyesítés új dokumentumba, majd a levelek mentése a megadott néven a megadott helyre [2 pont]

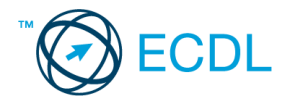

- 1. Az **adatforrás** helye és neve: .............................................. A **mentés** helye: ....................................
- 2. Gépelje be és formázza meg az alábbi szöveget! A dokumentum bal és jobb margóját állítsa 3,5 cm-esre! Az óvoda nevét és székhelyét tartalmazó első két sort helyezze sárga alapra! Az élőlábba szúrja be a dátumot úgy, hogy az mindig az aktuális dátumot mutassa! Mentse el a formázott fájlt a/az ................................. néven, majd nyomtassa ki a fájlt!
- 3. A megadott adatforrás felhasználásával készítsen a dokumentumból **körlevelet**! A levél elején szerepeljen a név és a cím! Mentse el a törzsdokumentumot a/az ................................. néven!
- 4. Egyesítés után mentse a leveleket a/az ................................. néven!

#### «név»

«cím»

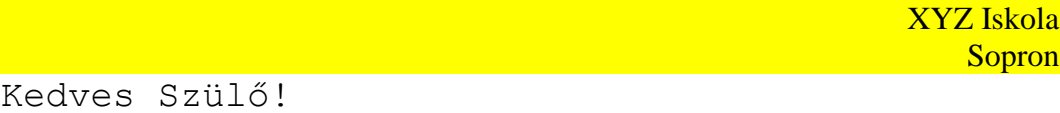

Örömmel értesítjük, hogy iskolánk ebben az évben is rendez kétnapos kirándulást a gyerekek számára. Az alábbiakban közöljük a kirándulás részletes programját. Kérjük, mielőbb jelezze, hogy hozzájárul-e gyermeke részvételéhez vagy sem. *Üdvözlettel:* Zsuzsa néni

# **1. nap:**

- 06.30: indulás busszal
- 08.00: megérkezés Sternbüchelbe, a szálláshelyek elfoglalása, pihenés és reggeli
- 10.00: erdei gyalogtúra
- 13.00: ebéd, majd szabad program, játék
- 17.00: vacsora

#### **2. nap:**

09.00: reggeli, majd szabadprogram, játék

15.00: indulás haza, megérkezés kb. 18.00

12.00: ebéd

#### Nyilatkozat

- Gyermekem kétnapos kiránduláson való részvételéhez hozzájárulok, a részvételi díjat hétfőig befizetem.
- Gyermekem kétnapos kiránduláson való részvételéhez nem járulok hozzá.

Sopron, 20...........................................

A kedvezményes részvételi díj: 10 000 Ft/fő

#### *Aláírás:*

#### **Értékelési irányelvek:**

Formázott dokumentum mentése [2 pont] Formázott dokumentum nyomtatása [1 pont] Betű méretezése [2 pont] Betűtípus módosítása [2 pont] Félkövér betűk [2 pont] Dőlt betűk [2 pont] Aláhúzott betűk [1 pont] Bekezdés középre igazítása [1 pont] Bekezdés jobbra igazítása [1 pont] Bekezdés sorkizárása [1 pont] Bekezdés bal oldali behúzása [2 pont] Sárga mintázat [1 pont] Vonalak beillesztése szegélyezéssel vagy tabulátorral vagy rajzolással [2 pont] Az "Üdvözlettel" kezdetű sorban jobbra igazító tabulátor alkalmazása [1 pont] Felsorolás alkalmazása [1 pont] Pontsor tabulátorral [1 pont] Térköz [1 pont] Margó beállítása [1 pont] Aktuális dátum beszúrása (nem beírása) az élőlábba [2 pont] Dokumentum törzsdokumentumként történő definiálása és az adatforrás csatolása [1 pont] A mezők beillesztése a törzsdokumentum elejére [1 pont] A törzsdokumentum mentése [1 pont] Egyesítés új dokumentumba, majd a levelek mentése a megadott néven a megadott helyre [2 pont]

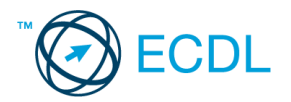

- 1. Az **adatforrás** helye és neve: .............................................. A **mentés** helye: ....................................
- 2. Gépelje be és formázza meg az alábbi szöveget! Kapcsoljon be oldalszámozást! A dokumentumot igazítsa vertikálisan középre! Mentse el a formázott fájlt a/az ................................. néven, majd nyomtassa ki a fájlt!
- 3. A megadott adatforrás felhasználásával készítsen a dokumentumból **körlevelet**! A levél elején szerepeljen a név és a cím! Mentse el a törzsdokumentumot a/az ................................. néven!
- 4. Egyesítés után mentse a leveleket a/az ................................. néven!

«név» «cím»

# MI TÖRTÉNT A KELTÁKKAL?

*A történelem előtti Európát különféle népcsoportok sokasága lakta. Legtöbbjükről semmit sem tudunk, de bizonyos mértékig rekonstruálhatjuk azoknak a társadalmaknak az életmódját, amelyek a földközi-tengeri kultúrák peremvidékén telepedtek meg. A görög és római utazók úgy emlegették őket: gallok vagy kelták.*

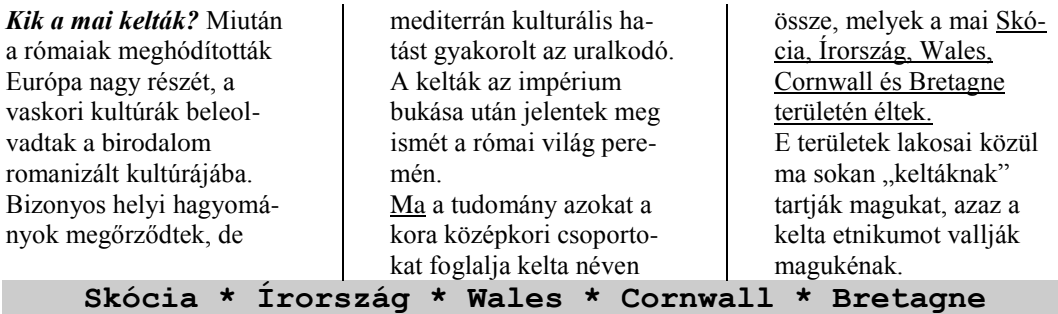

#### **Értékelési irányelvek:**

Formázott dokumentum mentése [2 pont] Formázott dokumentum nyomtatása [1 pont] Betű méretezése [2 pont] Betűtípus módosítása [2 pont] Félkövér betűk [2 pont] Dőlt betűk [2 pont] Aláhúzott betűk [2 pont] Bekezdés középre igazítása [1 pont] Bekezdés bal oldali behúzása [1 pont] Bekezdés jobb oldali behúzása [1 pont] Bekezdés első sorának behúzása [1 pont] Bekezdés sorkizárása [1 pont] Szimbólum beszúrása [1 pont] Kiskapitális betűk [1 pont] Háromhasábos tördelés [1 pont] Vonal a hasábok között [1 pont] Automatikus elválasztás alkalmazása [1 pont] Szürke mintázat [1 pont] Térköz [1 pont] Vertikálisan középre igazítás [1 pont] Oldalszámozás [1 pont] Dokumentum törzsdokumentumként történő definiálása és az adatforrás csatolása [1 pont] A mezők beillesztése a törzsdokumentum elejére [1 pont] A törzsdokumentum mentése [1 pont] Egyesítés új dokumentumba, majd a levelek mentése a megadott néven a megadott helyre [2 pont]

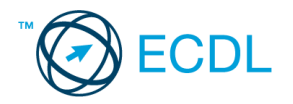

- 1. Az **adatforrás** helye és neve: .............................................. A **mentés** helye: ....................................
- 2. Gépelje be és formázza meg az alábbi szöveget! ! A dokumentum bal és jobb margóját állítsa 3,5 cm-esre! Mentse el a formázott fájlt a/az ................................. néven, majd nyomtassa ki a fájlt!
- 3. A megadott adatforrás felhasználásával készítsen a dokumentumból **körlevelet**! A levél elején szerepeljen a név és a cím! Mentse el a törzsdokumentumot a/az ................................. néven!
- 4. Egyesítés után mentse a leveleket a/az ................................. néven!

### «név» «cím»

# **Egyszerűen nagyszerű: XYZ+H2O**

Mindig van melegvíz minden mennyiségben, megbízhatóan

A *közvetett tárolók* előnye, hogy kényelmes, egyidejű melegvíz-ellátást

biztosít például a konyhában, a fürdőszobában és a zuhanyzóban. Az XYZ

kapcsolt tárolókban – térfogatuknak megfelelően – mindig van kívánt

hőmérsékletű meleg víz.

Ezenfelül néhány *technikai különlegességgel* is kitűnik, amelyek elsősorban az igen hosszú élettartamot biztosítják:

- a tároló és a csőkígyó használati vízzel érintkező felülete zománcozott,
- a magnéziumos védőanód még jobban véd a korrózió ellen,
- az FCKW-mentes hőszigetelés megakadályozza a felesleges hőveszteséget.

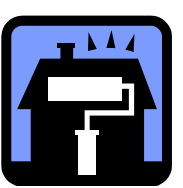

YYY Kft. 1264 Budapest, Vasút u. 26. Tel.: 987-6543, fax: 987-6542

**Értékelési irányelvek:** Formázott dokumentum mentése [2 pont] Formázott dokumentum nyomtatása [1 pont] Betű méretezése [2 pont] Betűtípus módosítása [2 pont] Félkövér betűk [2 pont] Dőlt betűk [2 pont] Aláhúzott betűk [2 pont] Bekezdés középre igazítása [2 pont] Bekezdés sorkizárása [1 pont] Bekezdés bal oldali behúzása [1 pont] Keretezés (szegélyvonalak) [1 pont] Megfelelő módon végzett keretezés [1 pont] Alsó indexes karakter [1 pont] Szürke mintázat [1 pont] Felsorolás alkalmazása [1 pont] Alakzat vagy kép beszúrása [1 pont] Alakzat/kép pozicionálása [1 pont] Dupla sorköz [1 pont] Térköz [1 pont] Margó beállítása [1 pont] Dokumentum törzsdokumentumként történő definiálása és az adatforrás csatolása [1 pont] A mezők beillesztése a törzsdokumentum elejére [1 pont] A törzsdokumentum mentése [1 pont] Egyesítés új dokumentumba, majd a levelek mentése a megadott néven a megadott helyre [2 pont ]

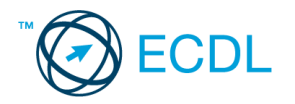

- 1. Az **adatforrás** helye és neve: .............................................. A **mentés** helye: ....................................
- 2. Gépelje be és formázza meg az alábbi szöveget! ! A dokumentum bal és jobb margóját állítsa 3,5 cm-esre! Az utolsó bekezdést formázza meg "Címsor 1" stílussal! A táblázat rácsvonalaira állítson be piros színt! Mentse el a formázott fájlt a/az ................................. néven, majd nyomtassa ki csak a táblázatos szövegrészt!
- 3. A megadott adatforrás felhasználásával készítsen a dokumentumból **körlevelet**! A levél elején szerepeljen a név és a cím! Mentse el a törzsdokumentumot a/az ................................. néven!
- 4. Egyesítés után mentse a leveleket a/az ................................. néven!

«név» «cím»

 XYZ BEFEKTETÉSI ÉS INGATLANFEJLESZTÉSI RT.

Az XYZ Befektetési és Ingatlanfejlesztési Rt. megbízás alapján *hasznosításra*, illetve *értékesítésre* az alábbi **ingatlanokat** hirdeti meg.

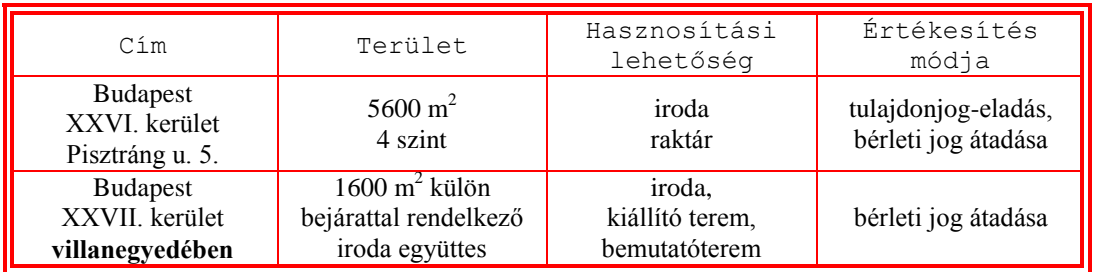

# **Információt munkaidőben 8–16 óráig a 987-6543-as telefonszámon kaphat Mészáros Zsófiától.**

#### **Értékelési irányelvek:**

Formázott dokumentum mentése [2 pont] Formázott dokumentum nyomtatása (nyomtatás és megfelelő nyomtatás) [2 pont] Betű méretezése (utolsó bekezdés kivételével) [2 pont] Betűtípus módosítása (utolsó bekezdés kivételével) [2 pont] Félkövér betűk (utolsó bekezdés kivételével) [2 pont] Dőlt betűk [2 pont] Aláhúzott betűk [2 pont] Bekezdés középre igazítása a táblázaton kívül [1 pont] Szimbólum beszúrása [1 pont] Kiskapitális betűk [1 pont] Alakzat vagy kép beszúrása [1 pont] Alakzat/kép pozicionálása [1 pont] A mintán látható táblázatos rész kialakítása táblázat alkalmazásával [1 pont] A táblázat beállításai (cellán belüli vízszintes és függőleges középre igazítás) [1 pont = 2 x 0,5 pont] Megfelelő módon végzett keretezés [1 pont] Piros színű rácsvonalak [1 pont] Felső indexes betű  $[1$  pont = 2 x 0,5 pont]) Formázás stílussal [1 pont] Térköz [1 pont] Margó beállítása [1 pont] Dokumentum törzsdokumentumként történő definiálása és az adatforrás csatolása [1 pont] A mezők beillesztése a törzsdokumentum elejére [1 pont] A törzsdokumentum mentése [1 pont] Egyesítés új dokumentumba, majd a levelek mentése a megadott néven a megadott helyre [2 pont]

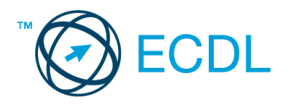

- 1. Az **adatforrás** helye és neve: .............................................. A **mentés** helye: ....................................
- 2. Gépelje be és formázza meg az alábbi szöveget! A dokumentum bal és jobb margóját állítsa 3,5 cm-esre! A táblázat rácsvonalait állítsa kék színűre! Mentse el a formázott fájlt a/az ................................. néven, majd nyomtassa ki a fájlt!
- 3. A megadott adatforrás felhasználásával készítsen a dokumentumból **körlevelet**! A levél elején szerepeljen a név és a cím! Mentse el a törzsdokumentumot a/az ................................. néven!
- 4. Egyesítés után mentse a leveleket a/az ................................. néven!

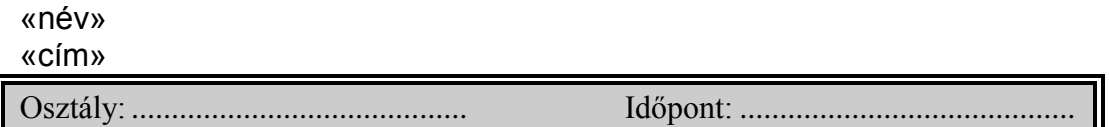

PÁLYATERV-ELŐKÉSZÍTŐ LAP

Az Ön céljai:

Mi az, amit a következő három év során el szeretne érni? Írja le részletesen egy üres lapra, hogy milyen *beosztást, munkakört* szeretne elérni, milyen feladatokat végezne szívesen!

#### **Az elérni kívánt munkát jellemezze az alábbi néhány szempontból!** Mennyiben tartalmaz

- egyéni vagy csoportos tevékenységet,
- irányító (tervezés, döntés, szervezés) vagy végrehajtó jellegű feladatokat,
- emberekkel kapcsolatos tevékenységet (kommunikáció, ösztönzés, ellenőrzés, értékelés, tanítás, képviselet).

*Hogyan értékeli saját magát az alábbi szempontok szerint? (Tegyen X-et a megfelelő helyre!)*

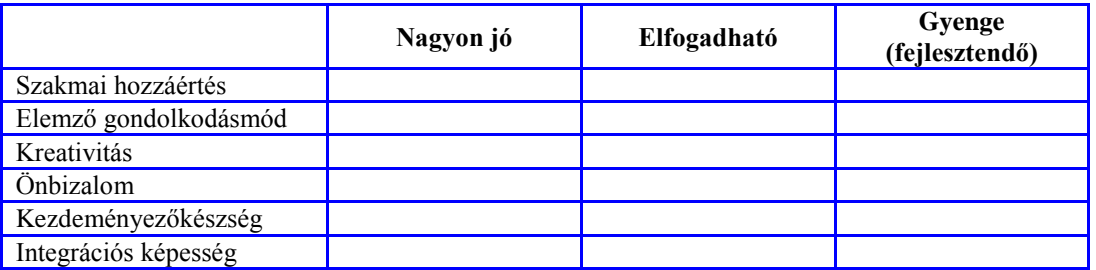

#### **Értékelési irányelvek:**

Formázott dokumentum mentése [2 pont] Formázott dokumentum nyomtatása [1 pont] Betű méretezése [2 pont] Betűtípus módosítása [2 pont] Félkövér betűk [2 pont] Dőlt betűk [2 pont] Aláhúzott betűk [2 pont] Bekezdés középre igazítása [1 pont] Bekezdés sorkizárása [1 pont] Bekezdés első sorának behúzása [1 pont] Keretezés (szegélyvonalak) («cím» alatt) [1 pont] Megfelelő módon végzett keretezés («cím» alatt) [1 pont] Szürke mintázat [1 pont] Igazítás tabulátorral a szürke hátterű részben [1 pont] Pontsorok tabulátorral [1 pont = 2 x 0,5 pont] Kiskapitális betűk [1 pont] A mintán látható táblázatos rész kialakítása táblázat alkalmazásával [1 pont] A táblázat első sorában cellán belüli vízszintes és függőleges középre igazítás [1 pont = 2 x 0,5 pont] A táblázat rácsvonalainak színezése [1 pont] Térköz [1 pont] Margó beállítása [1 pont] Dokumentum törzsdokumentumként történő definiálása és az adatforrás csatolása [1 pont] A mezők beillesztése a törzsdokumentum elejére [1 pont] A törzsdokumentum mentése [1 pont] Egyesítés új dokumentumba, majd a levelek mentése a megadott néven a megadott helyre [2 pont] 43

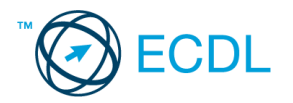

- 1. Az **adatforrás** helye és neve: .............................................. A **mentés** helye: ....................................
- 2. Gépelje be és formázza meg az alábbi szöveget! A dokumentum végére írja le, hogyan vált felülírás módra a szövegszerkesztő programban? Mentse el a formázott fájlt a/az ................................. néven, majd nyomtassa ki a fájlt!
- 3. A megadott adatforrás felhasználásával készítsen a dokumentumból **körlevelet**! A levél elején szerepeljen a név és a cím! Mentse el a törzsdokumentumot a/az ................................. néven!
- 4. Egyesítés után mentse a leveleket a/az ................................. néven!

«név» «cím» Vállalat:

Munkakör:

# Szemináriumi értékelőlap *XYZ Oktatási Központ Kft.*

Kérjük, segítse munkánkat az alábbi kérdések megválaszolásával! **Szeminárium:**

Kérjük, 1–5-ös skálán értékelje a szeminárium különböző témaköreit!

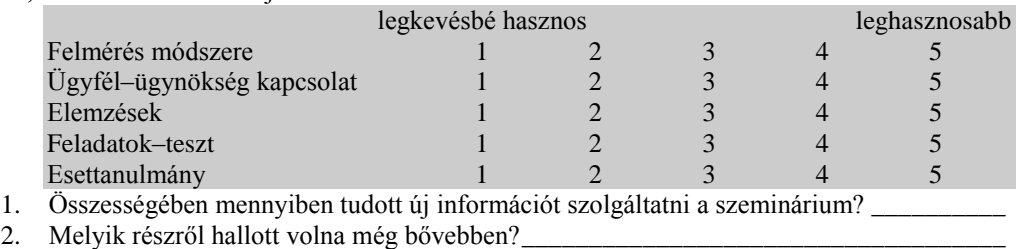

3. Volt-e olyan kérdés, melyet nem érintett a szeminárium, de Ön szívesen vette volna? \_\_\_  $\_$  , and the set of the set of the set of the set of the set of the set of the set of the set of the set of the set of the set of the set of the set of the set of the set of the set of the set of the set of the set of th

#### **Elhelyezés–ellátás:**

- Mennyire volt elégedett a szeminárium helyszínével? \_\_\_\_\_\_\_\_\_\_\_\_\_\_\_\_\_\_\_\_\_\_\_\_\_\_\_\_
- $\odot$  Mennyire volt elégedett a menüvel?
- $\circledcirc$  Egyéb:

*Köszönjük, hogy megosztotta velünk véleményét!*

#### **Értékelési irányelvek:**

Formázott dokumentum mentése [2 pont] Formázott dokumentum nyomtatása [1 pont] Betű méretezése [2 pont] Betűtípus módosítása [2 pont] Félkövér betűk [2 pont] Dőlt betűk [2 pont] Aláhúzott betűk [2 pont] Bekezdés középre igazítása [2 pont] Bekezdés jobbra igazítása [1 pont] Bekezdés bal oldali behúzása [1 pont] Keretezés (szegélyvonalak) [1 pont] Megfelelő módon végzett keretezés [1 pont] Szürke mintázat [1 pont] A szürke alapon lévő szöveg igazítása tabulátorral (tabulálás és megfelelő igazítás) [2 pont] Vonalak tabulátorral [1 pont] Számozás alkalmazása [1 pont] Felsorolás alkalmazása [1 pont] Térköz [1 pont] Felülírás mód (beírás a dokumentum végére) [1 pont] Dokumentum törzsdokumentumként történő definiálása és az adatforrás csatolása [1 pont] A mezők beillesztése a törzsdokumentum elejére [1 pont] A törzsdokumentum mentése [1 pont] Egyesítés új dokumentumba, majd a levelek mentése a megadott néven a megadott helyre [2 pont]

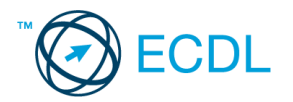

- 1. Az **adatforrás** helye és neve: .............................................. A **mentés** helye: ....................................
- 2. Gépelje be és formázza meg az alábbi szöveget! A dokumentum bal és jobb margóját állítsa 3,5 cm-esre! Az élőfejbe szúrja be a dátumot úgy, hogy az mindig az aktuális dátumot mutassa! Mentse el a formázott fájlt a/az ................................. néven, majd nyomtassa ki a fájlt!
- 3. A létrehozott dokumentumot szeretné több személynek elküldeni. Készítsen ehhez **megcímzett borítékokat** a megadott adatforrás felhasználásával! A feladó Ön legyen! Mentse el a törzsdokumentumot a/az ................................. néven!
- 4. Egyesítés után mentse a borítékokat a/az ................................. néven!

# Saint Lucia

*Az ENSZ, a Nemzetközösség és az Amerikai Államok Szervezetének tagja.* Területe:  $616 \text{ km}^2$ <br> $14\%$   $160\%$ 

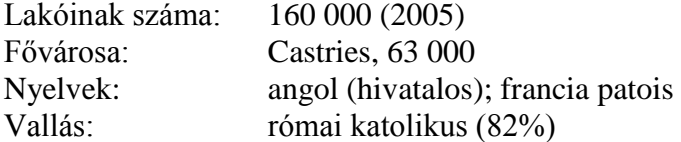

#### *Államforma:*

A 11 tagú szenátus megbízott testület. A képviselőház 17 tagját ötévenként választják. Minden nagykorú állampolgár szavazásra jogosult. A főkormányzó – Nagy-Britannia királynőjének, egyszersmind St. Lucia uralkodójának képviseletében – megbízza a parlamenti többséggel rendelkező miniszterelnököt, aki azután a parlamentnek felelős kormányt alakít.

#### **Földrajzi jellemzői:**

- St. Lucia erdős, hegyes sziget. Legmagasabb csúcsa a Mount Gimie, 959 m.
- Éghajlata: St. Lucia nedves, trópusi éghajlatú. A száraz évszak januártól áprilisig tart.

#### **Gazdasága:**

A gazdaság a mezőgazdaságra épül. Fő terménye a banán és a kókuszdió. Növekszik az idegenforgalom fontossága.

#### **Értékelési irányelvek:**

Formázott dokumentum mentése [2 pont] Formázott dokumentum nyomtatása [1 pont] Betű méretezése [2 pont] Betűtípus módosítása [2 pont] Félkövér betűk [2 pont] Dőlt betűk [2 pont] Aláhúzott betűk [2 pont] Bekezdés középre igazítása [1 pont] Bekezdés sorkizárása [1 pont] Bekezdés első sorának behúzása [1 pont] Bekezdés bal oldali behúzása [1 pont] Szürke mintázat [1 pont] Keretezés (szegélyvonalak) [1 pont] Megfelelő módon végzett keretezés [1 pont] Az oszlopos elrendezésű szöveg igazítása táblázat vagy tabulátor segítségével [1 pont] Felső indexes karakter [1 pont] Felsorolás alkalmazása [1 pont] Térköz [1 pont] Aktuális dátum beszúrása (nem beírása) az élőfejbe [2 pont] Margó beállítása [1 pont] Boríték típusú törzsdokumentum definiálása és az adatforrás csatolása [1 pont] A feladó és a címzettek megjelenítése [1 pont = 2 x 0,5 pont] A törzsdokumentum mentése a megadott néven a megadott helyre [2 pont] Egyesítés új dokumentumba, majd a borítékok mentése a megadott néven a megadott helyre [2 pont]

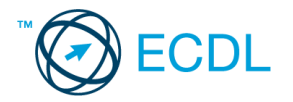

- 1. A **mentés** helye: ....................................
- 2. Gépelje be és formázza meg az alábbi szöveget! A "Meghívó" szót tartalmazó bekezdés hátterét állítsa kék színűre! Mentse el a formázott fájlt a/az ................................. néven, majd nyomtassa ki a fájlt!
- 3. Készítsen egy legalább 2 rekordból álló adatforrást (címlistát)! Mentse el az adatforrást a/az ................................. néven!
- 4. Az adatforrás felhasználásával készítsen a dokumentumból **körlevelet**! A levélben (a mintában feltüntetettek szerint) szerepeljen a név és a cím! Mentse el a törzsdokumentumot a/az ................................. néven!
- 5. Egyesítés után mentse a leveleket a/az ................................. néven!

«vezetéknév» «utónév» «irányítószám» «város» «cím»

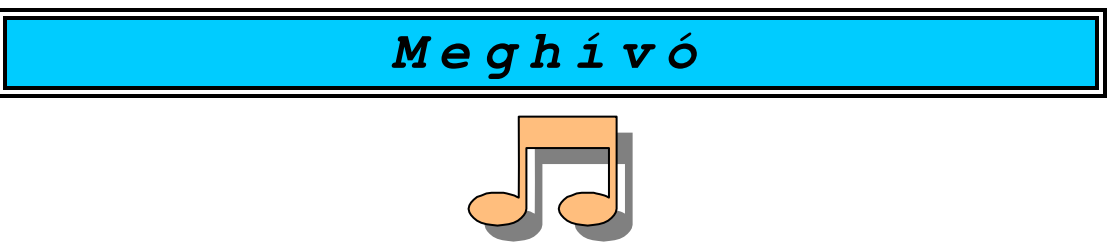

#### **Kedves «vezetéknév» «utónév»!**

Szeretettel meghívunk jazz együttesünk holnap este tartandó első nyilvános koncertjére.

- $\div$  Pontos időpont: 20<sup>00</sup> óra
- Helyszín: A kikötőben található legnagyobb hajó!

Megjelenésedre feltétlenül számítunk!

*A Jazzy együttes*

#### **Értékelési irányelvek:**

Formázott dokumentum mentése [2 pont] Formázott dokumentum nyomtatása [1 pont] Betű méretezése [2 pont] Betűtípus módosítása [2 pont] Félkövér betűk [2 pont] Dőlt betűk [2 pont] Aláhúzott betűk [2 pont] Bekezdés középre igazítása [1 pont] Bekezdés első sorának behúzása [1 pont] Bekezdés jobbra igazítása [1 pont] Keretezés (szegélyvonalak) [1 pont] Megfelelő módon végzett keretezés [1 pont] Kék mintázat [1 pont] Ritkított betűk [1 pont] Alakzat vagy kép beszúrása [1 pont] Alakzat/kép pozicionálása [1 pont] Felső indexes karakter [1 pont] Felsorolás alkalmazása [1 pont] A felsorolás soraiban igazítás tabulátorral [1 pont] Térköz [1 pont] Adatforrás létrehozása és feltöltése legalább két rekorddal [1 pont = 2 x 0,5 pont] Adatforrás mentése a megadott néven a megadott helyre [1 pont = 2 x 0,5 pont] Dokumentum törzsdokumentumként történő definiálása és az adatforrás csatolása [1 pont] A mezők beillesztése a törzsdokumentum megfelelő helyére és a dokumentum mentése [1 pont = 2 x 0,5 pont] Egyesítés új dokumentumba, majd a levelek mentése a megadott néven a megadott helyre [2 pont]

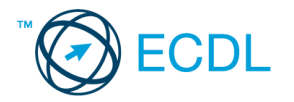

- 1. A **mentés** helye: ....................................
- 2. Gépelje be és formázza meg az alábbi szöveget! Igazítsa a dokumentumot vertikálisan középre! Az élőfejbe írja be a saját nevét! Mentse el a formázott fájlt a/az ................................. néven, majd nyomtassa ki a fájlt!
- 3. Készítsen egy legalább 2 rekordból álló adatforrást (címlistát)! Mentse el az adatforrást a/az ................................. néven!
- 4. Az adatforrás felhasználásával készítsen a dokumentumból **körlevelet**! A levélben (a mintában feltüntetettek szerint) szerepeljen a név és a cím! Mentse el a törzsdokumentumot a/az ................................. néven!
- 5. Egyesítés után mentse a leveleket a/az ................................. néven!

«vezetéknév» «utónév» «irányítószám» «város» «cím»

# **Tisztelt «vezetéknév» «utónév»!**

Tájékoztatjuk Önt és Kedves Családját, hogy éttermünk a Bástya utcában megnyílt! Specialitásaink az olasz ételek, de a magyaros ízek kedvelőit is örömmel kiszolgáljuk!

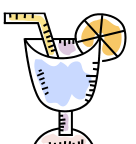

Szombatonként a 4-tagú családok *fél áron* rendelhetnek a családi ebédmenükből!

Szíves figyelmükbe ajánljuk **különleges desszertjeinket** is!

*Szeretettel várjuk Önöket!*

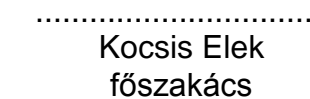

................................. ................................ Bór Béla üzletvezető

#### **Értékelési irányelvek:**

Formázott dokumentum mentése [2 pont] Formázott dokumentum nyomtatása [1 pont] Betű méretezése [2 pont] Betűtípus módosítása [2 pont] Félkövér betűk [2 pont] Dőlt betűk [2 pont] Aláhúzott betűk [2 pont] Bekezdés középre igazítása [1 pont] Bekezdés első sorának behúzása [1 pont] Bekezdés jobbra igazítása [1 pont] Keretezés (szegélyvonalak) [1 pont] Megfelelő módon végzett keretezés [1 pont] Szürke mintázat [1 pont] Alakzat vagy kép beszúrása [1 pont] Alakzat/kép pozicionálása [1 pont] Aláíráshelyek tabulátorral (pontsorok és megfelelő szövegigazítás) [2 pont] Vertikálisan középre igazítás [1 pont] Élőfej [1 pont] Térköz [1 pont] Adatforrás létrehozása és feltöltése legalább két rekorddal [1 pont = 2 x 0,5 pont] Adatforrás mentése a megadott néven a megadott helyre [1 pont = 2 x 0,5 pont] Dokumentum törzsdokumentumként történő definiálása és az adatforrás csatolása [1 pont] A mezők beillesztése a törzsdokumentum megfelelő helyére és a dokumentum mentése [1 pont = 2 x 0,5 pont] Egyesítés új dokumentumba, majd a levelek mentése a megadott néven a megadott helyre [2 pont]

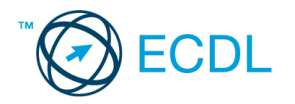

- 1. A **mentés** helye: ....................................
- 2. Gépelje be és formázza meg az alábbi szöveget! A dokumentum bal és jobb margóját állítsa 3,5 cm-esre! A megszólításra állítson be kék betűszínt! A dokumentum élőfejébe szúrja be a dátumot úgy, hogy az mindig az aktuális dátumot mutassa! Mentse el a formázott fájlt a/az ................................. néven, majd nyomtassa ki a fájlt!
- 3. Készítsen egy legalább 2 rekordból álló adatforrást (címlistát)! Mentse el az adatforrást a/az ................................. néven!
- 4. Az adatforrás felhasználásával készítsen a dokumentumból **körlevelet**! A levélben (a mintában feltüntetettek szerint) szerepeljen a név és a cím! Mentse el a törzsdokumentumot a/az ................................. néven!
- 5. Egyesítés után mentse a leveleket a/az ................................. néven!

#### **«vezetéknév» «utónév»**

«irányítószám» «város» «cím»

# Tisztelt Ügyfelünk!

Ezúton értesítjük, hogy információs telefonszámunk megváltozott. Az új szám:

# *: 06-1-987-6543*

Egyben felhívjuk szíves figyelmét, hogy a következő hónap során szolgáltatásaink egy részét rendkívüli kedvezménnyel ajánljuk. Kérjük, keressen fel minket személyesen, vagy érdeklődjön az új telefonszámon!

*Üdvözlettel:*

Dr. Lipton Mária PR menedzser

**Értékelési irányelvek:** Formázott dokumentum mentése [2 pont] Formázott dokumentum nyomtatása [1 pont] Betű méretezése [2 pont] Betűtípus módosítása [2 pont] Félkövér betűk [2 pont] Dőlt betűk [2 pont] Kék betűszín [1 pont] Aláhúzott betűk [2 pont] Bekezdés középre igazítása [2 pont] Bekezdés sorkizárása [1 pont] Bekezdés első sorának behúzása [1 pont] Vonal beillesztése szegélyezéssel vagy tabulátorral vagy rajzolással [1 pont] Szimbólum beszúrása [1 pont] Szürke mintázat [1 pont] Aláírás tabulátorral [1 pont] Térköz [1 pont] Margó beállítása [1 pont] Aktuális dátum beszúrása (nem beírása) az élőfejbe [2 pont] Adatforrás létrehozása és feltöltése legalább két rekorddal [1 pont = 2 x 0,5 pont] Adatforrás mentése a megadott néven a megadott helyre [1 pont = 2 x 0,5 pont] Dokumentum törzsdokumentumként történő definiálása és az adatforrás csatolása [1 pont] A mezők beillesztése a törzsdokumentum megfelelő helyére és a dokumentum mentése [1 pont = 2 x 0,5 pont] Egyesítés új dokumentumba, majd a levelek mentése a megadott néven a megadott helyre [2 pont]

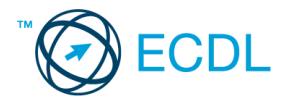

- 1. A **mentés** helye: ....................................
- 2. Gépelje be és formázza meg az alábbi szöveget! Állítson be fekvő laptájolást! Mentse el a formázott fájlt a/az ................................. néven, majd nyomtassa ki a fájlt!
- 3. Készítsen egy legalább 2 rekordból álló adatforrást (címlistát)! Mentse el az adatforrást a/az ................................. néven!
- 4. Az adatforrás felhasználásával készítsen a dokumentumból **körlevelet**! A levélben (a mintában feltüntetettek szerint) szerepeljen a név és a cím! Mentse el a törzsdokumentumot a/az ................................. néven!
- 5. Egyesítés után mentse a leveleket a/az ................................. néven!

#### **«vezetéknév» «utónév»**

#### Pályázat kódszáma: «kód»

# TISZTELT PÁLYÁZÓ!

Sajnálattal értesítjük, hogy a meghirdetett állást egy m á s i k p á l y á z ó nyerte el.

> Amennyiben benyújtott dokumentummásolataira **igényt tart**, kérjük, fáradjon be személyesen, vagy hívja fel Vércsei Lászlót a 987-6543-as telefonszámon, hogy postázhassuk Önnek. Ha megkeresése elmarad, úgy 8 nap után az anyagot *megsemmisítjük*.

*Üdvözlettel:*

#### Andrew W. Polansky HR Dep.

**Értékelési irányelvek:** Formázott dokumentum mentése [2 pont] Formázott dokumentum nyomtatása [1 pont] Betű méretezése [2 pont] Betűtípus módosítása [2 pont] Félkövér betűk [2 pont] Dőlt betűk [2 pont] Aláhúzott betűk [2 pont] Bekezdés középre igazítása [1 pont] Bekezdés sorkizárása [1 pont] Szöveg szélességének állítása jobb oldali behúzással a teljes dokumentumra [1 pont] Bekezdés bal oldali behúzása [1 pont] Szürke mintázat [1 pont] Keretezés (szegélyvonalak) [1 pont] Megfelelő módon végzett keretezés [1 pont] Kiskapitális betűk [1 pont] Ritkított betűk [1 pont] Aláírás tabulátorral [1 pont] Másfeles sorköz [1 pont] Térköz [1 pont] Fekvő laptájolás [1 pont] Adatforrás létrehozása és feltöltése legalább két rekorddal [1 pont = 2 x 0,5 pont] Adatforrás mentése a megadott néven a megadott helyre [1 pont = 2 x 0,5 pont] Dokumentum törzsdokumentumként történő definiálása és az adatforrás csatolása [1 pont] A mezők beillesztése a törzsdokumentum megfelelő helyére és a dokumentum mentése [1 pont = 2 x 0,5 pont] Egyesítés új dokumentumba, majd a levelek mentése a megadott néven a megadott helyre [2 pont]

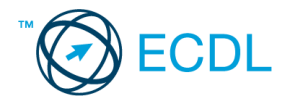

A **mentés** helye: ....................................

- 1. Gépelje be és formázza meg az alábbi szöveget! A dokumentum bal és jobb margóját állítsa 3,5 cm-esre! Mentse el a formázott fájlt a/az ................................. néven, majd nyomtassa ki a fájlt!
- 2. Készítsen egy legalább 2 rekordból álló adatforrást (címlistát)! Mentse el az adatforrást a/az ................................. néven!
- 3. Az adatforrás felhasználásával készítsen a dokumentumból **körlevelet**! A levélben (a mintában feltüntetettek szerint) szerepeljen a név és a cím! Mentse el a törzsdokumentumot a/az ................................. néven!
- 4. Egyesítés után mentse a leveleket a/az ................................. néven!

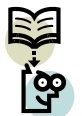

XYZ ALAPÍTVÁNYI ISKOLA 1264 Budapest, Eper u. 127/A Tel./fax: 987-6543

# **I G A Z O L Á S**

Igazolom, hogy **«vezetéknév» «utónév»,** születési hely: «szül.hely», születési idő: «szül.idő», a «tanfolyam» nevű tanfolyam modulzáró vizsgáit sikeresen teljesítette, ezért *a szakmai vizsgát megkezdheti*. A szakmai vizsga időpontjának kijelölése folyamatban van. A vizsga időpontjáról hivatalos értesítést küldünk egy héten belül.

> ..................................... Jakab István *tanulmányi igazgató*

**Értékelési irányelvek:** Formázott dokumentum mentése [2 pont] Formázott dokumentum nyomtatása [1 pont] Betű méretezése [2 pont] Betűtípus módosítása [2 pont] Félkövér betűk [2 pont] Dőlt betűk [2 pont] Aláhúzott betűk [1 pont] Bekezdés középre igazítása [1 pont] Bekezdés első sorának behúzása [1 pont] Bekezdés sorkizárása [1 pont] Kiskapitális betűk [1 pont] Vonal beillesztése szegélyezéssel vagy tabulátorral vagy rajzolással [1 pont] Alakzat vagy kép beszúrása [1 pont] Alakzat/kép pozicionálása [1 pont] Ritkított betűk [1 pont] Szürke mintázat [1 pont] Aláíráshely tabulátorral (pontsor és megfelelő szövegigazítás) [2 pont] Másfeles sorköz [1 pont] Térköz [1 pont] Margó beállítása [1 pont] Adatforrás létrehozása és feltöltése legalább két rekorddal [1 pont = 2 x 0,5 pont] Adatforrás mentése a megadott néven a megadott helyre [1 pont = 2 x 0,5 pont] Dokumentum törzsdokumentumként történő definiálása és az adatforrás csatolása [1 pont] A mezők beillesztése a törzsdokumentum megfelelő helyére és a dokumentum mentése [1 pont = 2 x 0,5 pont] Egyesítés új dokumentumba, majd a levelek mentése a megadott néven a megadott helyre [2 pont]